# maintronic

# Infotainment Audio System

## <span id="page-0-0"></span>**Manual - English**

Please note, not every chapter is translated yet into english

Configurator Software Version: 0.6.1

Last Changes: 03.11.2020

© 2010-2017 MTC maintronic® GmbH - [www.maintronic.de](http://www.maintronic.de/)

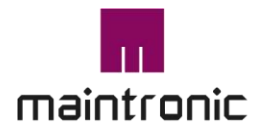

Carl-Zeiss-Str. 10-14 97424 Schweinfurt / Germany Tel. +49(0)9721-7766 58 Fax. +49(0)9721-7766 18 www.maintronic.de info@maintronic.de

## <span id="page-1-0"></span>**1.Vorwort**

## <span id="page-1-1"></span>**Vielen Dank**

Herzlichen Glückwunsch und vielen Dank, dass Sie sich für dieses maintronic Produkt entschieden haben und das somit uns gegenüberentgegengebrachte Vertrauen.

Wir, das maintronic Team, wünschen Ihnen viel Spaß mit diesem Produkt.

## <span id="page-1-2"></span>**Über dieses Dokument**

Durch die stetige Produktentwicklung kann es vorkommen, dass einige hier enthaltende Informationen nicht mehr vollständig und auf dem neuesten Entwicklungsstand sind. Die Informationen in diesem Dokument können sich jederzeit und ohne vorherige Ankündigung ändern. Bitte überprüfen Sie auf unserer Homepage unter www.maintronic.de ob es eine neuere Fassung gibt.

## <span id="page-1-3"></span>**Kontaktaufnahme mit maintronic**

Unter [www.maintronic.de](http://www.maintronic.de/) finden Sie Informationen zu den Produkten. Im Supportbereich auf unserer Homepage finden Sie Downloads, Anleitungen, Onlinehilfen sowie Antworten zu häufig gestellten Fragen (FAQ) der Produkte.

Setzen Sie sich mit uns in Verbindung wenn Probleme oder Fragen zu Ihrem Gerät auftauchen.

Generieren Sie dazu bitte ein Supportticket in unserem Supportbereich.

## <span id="page-1-4"></span>**Über das Produkt**

Dieses Produkt bitte nur für den vorgesehenen Verwendungszweck benutzen. Der Verwendungszweck ist unter dem Punkt – Einführung – Bestimmungsgemäße Verwendung nachzulesen.

## <span id="page-1-5"></span>**Rechtliches**

Das Infotainment Audio System und alle dazugehörigen Produkte sind Produkte der MTC maintronic® GmbH (nachfolgend kurz maintronic) Alle Rechte vorbehalten|www.maintronic.de

Die weiterhin in diesem Dokument genannten Warenzeichen und Markennamen sind Eigentum der jeweiligen Rechteinhaber.

© MTC maintronic® GmbH behält sich das Recht vor, technische Änderungen und Produktverbesserungen jederzeit ohne vorherige Ankündigung vorzunehmen. Irrtum und Druckfehler vorbehalten.

## <span id="page-2-0"></span>Inhaltsverzeichnis

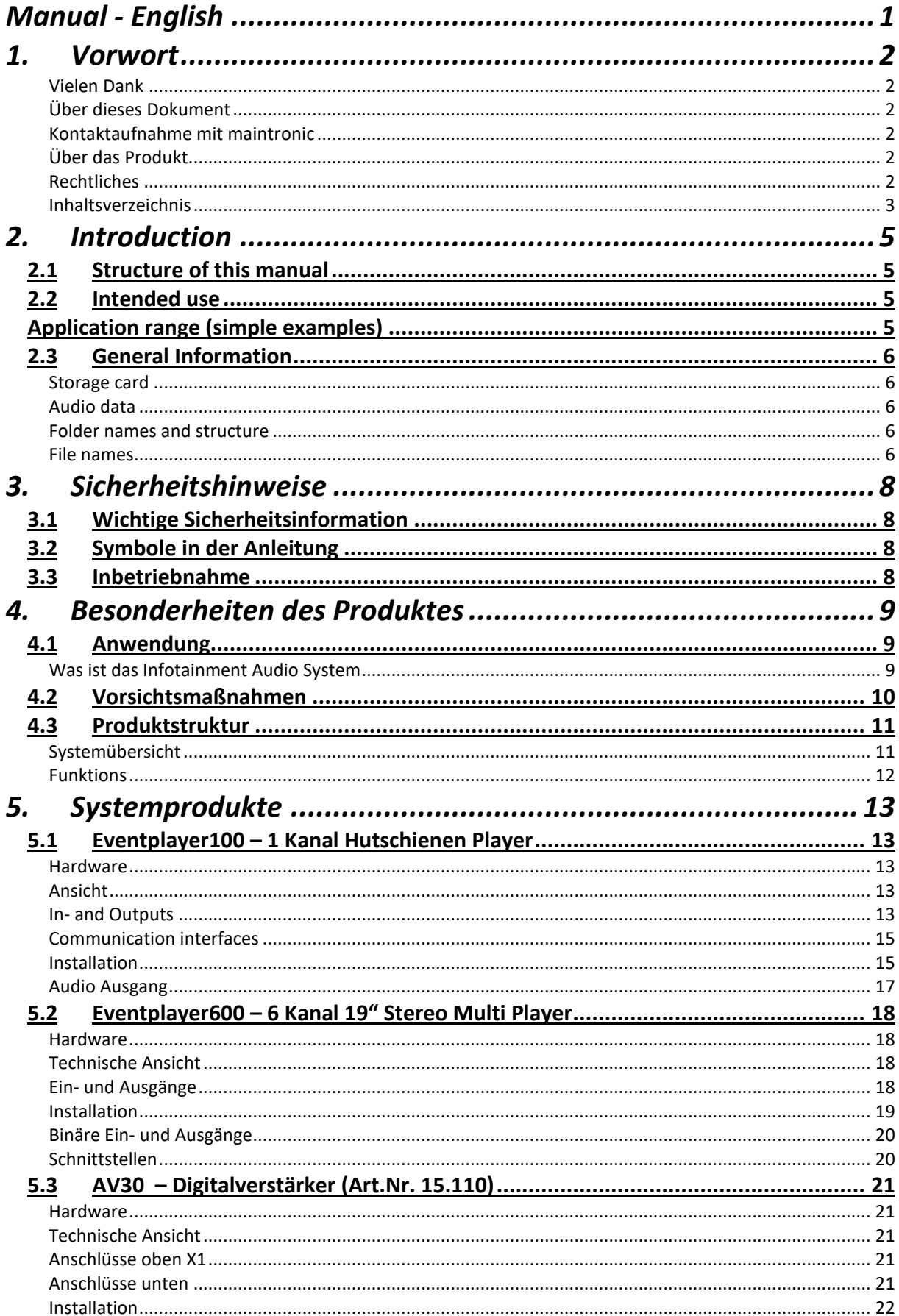

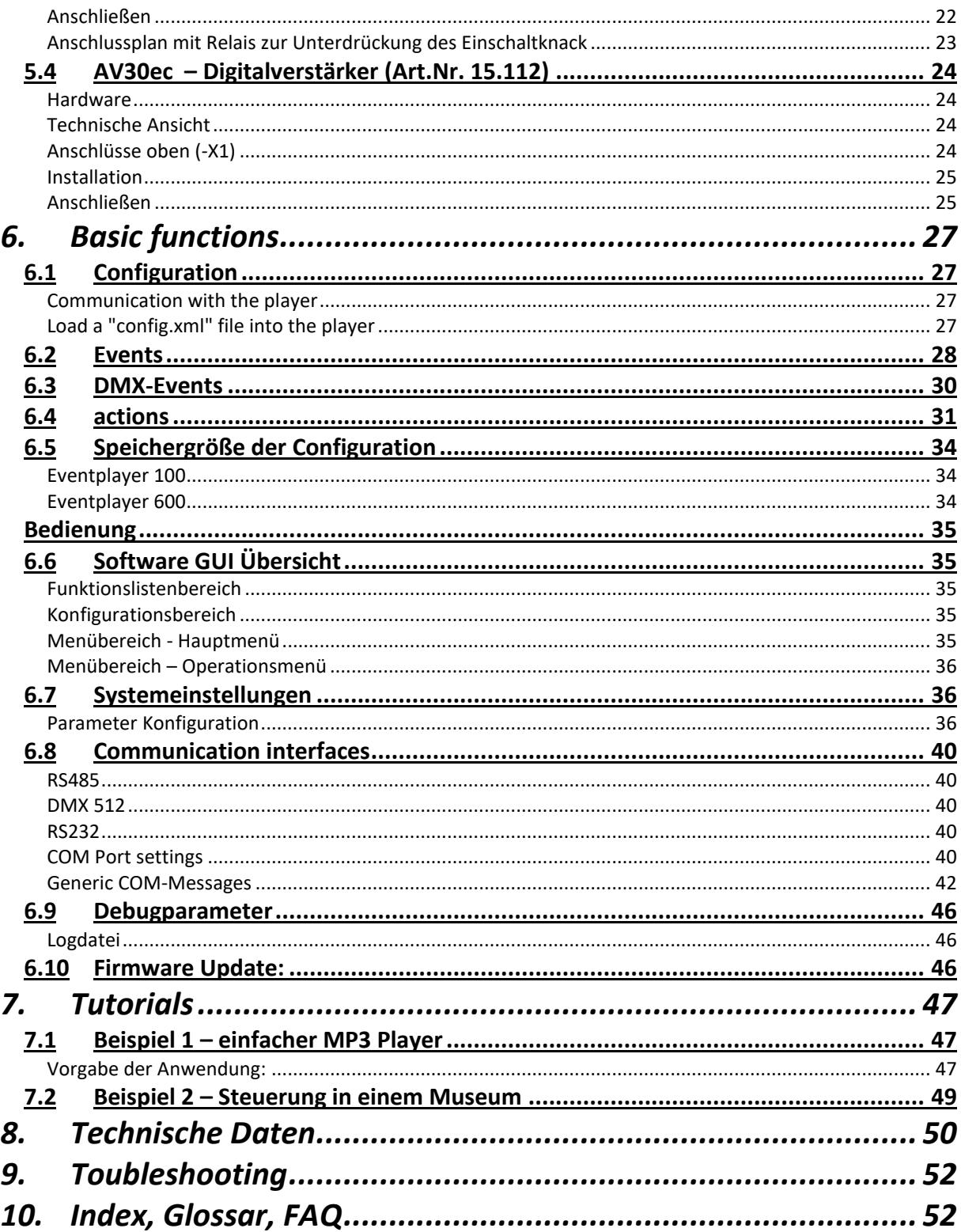

## <span id="page-4-0"></span>**2.Introduction**

#### <span id="page-4-1"></span>**2.1 Structure of this manual**

Diese Bedienungsanleitung ist in vier Teile gegliedert:

This operating manual is divided into four parts:

#### **Part One:**

It explains the basics of the product family and how the system works.

#### **Second part:**

Overview of the possibilities and special techniques of the components.

#### **Third part:**

Description of the software and configuration of the functions on the PC. Structure and production of the configuration file ("config.xml"). Operation and communication with the system explained.

#### **Fourth part:**

Example applications and implementation of practical tasks with illustrated step-by-step instructions. (?) FAQ list

## <span id="page-4-2"></span>**2.2 Intended use**

## <span id="page-4-3"></span>**Application range (simple examples)**

Below you will get a small overview of possible applications of the maintronic Infotainment Audio System.

**1. barrier control of a driveway** - A light barrier detects that a car drives in front of a barrier. This is the event for the player. As an action a relay is controlled which opens the barrier. A welcome message is played at the same time. After a certain time or if the light barrier no longer detects an object, a warning message is played that the barrier will close again. After a time delay, another binary output is switched, which allows the barrier to close again.

**2. door control with personal greeting -** A customer enters a store and is greeted by a welcome message or even said goodbye when he leaves the store.

**3. action control in a museum -** A museum guest presses a button and an audio file with a story is played. During playback, certain actions are started and deactivated at a certain time. It is conceivable, for example, that a light goes on or an exhibit moves.

**4. Infotainment system in a theme park -** Via an optional panel (SP6) buttons can be assigned to play different languages. With headphones, the visitor can listen to an audio file directly on the spot. It is also possible to control lights or create actions to achieve dynamics and movement while playing.

**5. MP3 Player for Home Entertainment -** Commercially available buttons can be used to play MP3 files. Conceivable key assignments would be: Play, Pause, next track, previous track etc.

## <span id="page-5-0"></span>**2.3 General Information**

#### <span id="page-5-1"></span>**Storage card**

The event players work with standard size SD cards. MMC, SD, and SDHC cards up to 32GB are accepted. For the reason of simplicity the term SD-Card is used in this manual.

The SD-card must be formatted in the FAT32 file system.

## <span id="page-5-2"></span>**Audio data**

The following audio formats are supported:

- MPEG1 layer 3 MP3 (.mp3) Sampling frequency 44.1 kHz; compression rate from 32 to 256 Kbps
- Uncompressed audio data (.wav) (only stereo encoded with 16 bit PCM) If your wav files are not played, please read the note in point 9.

#### **IMPORTANT - Audio files are processed at the standard sample rate of 44.1 kHz and with a sample size of 16 bit. The player only process stereo files!**

The audio data will be copied to the desired folder on the memory card. To do this, create a folder with the desired name on your SD-card.

#### <span id="page-5-3"></span>**Folder names and structure**

The folder names and also the file names, may only have a maximum of 8 characters. Any number of subfolders can be created. Path specifications are used so that the player finds a specific audio file, playlist or folder. This path specification refers to the audio file, playlist or folder. An absolute path always starts with a "/", subfolders are separated from each other with further "/". If there is no "/" in front of the path it is a relative path and refers to the current path, if no path is given the main folder is used. Folders are always played back in sequence (alphanumeric). Special characters and spaces should be avoided to avoid problems with the folder selection.

#### <span id="page-5-4"></span>**File names**

The file system of the Eventplayers uses the 8.3-FAT32 file system with short file names, i.e. 8 usable characters for the file name (prefix) and 3 characters as file type designation after the separator (suffix). Please always create the configuration directly on the SD card to avoid incorrect file links. Special characters and spaces should be avoided in file names to avoid problems with file selection.

Example: track001.mp3

#### Playlists

To play certain sequences of tracks, simple M3U playlists are used. A playlist must have the file extension \*.M3U to be read. Playlists must always be located in the main folders. Any number of playlists may be used.

It is important to use only files saved with the 8.3 file name system for the playlists (maximum 8 characters before the dot and maximum 3 characters as file extension).

Spaces or special characters in the file names are not allowed.

A playlist contains only the title/track paths, which are separated by a line break. The path specification can be absolute or relative. A relative path refers to the position of the playlist. An absolute path therefore always starts with "/". Subfolders are separated with further "/". E.G. "/2ROCK/TRACKA.MP3". Instead of "/" also "\" can be used. A path that starts without "/" is a relative path and refers to the position of the corresponding playlist file.

The easiest way is to create a playlist with numbered file names and change the file names of your audio data accordingly.

Example of a playlist.m3u: /0001.mp3 /0002.mp3 /0003.mp3 /0004.mp3

…..

The playlist will be copied together with the audio files into the same folder, rename files as above. Afterwards set the config.xml with default m3u and Shuffle Playlist=on; trackmode= set folder ready. To play the playlist in a loop the parameter Loopmode=on is set.

#### **Random Playlist**

Playlists can be played in random (shuffle - random mode) see 6.7 the point Random.

## <span id="page-7-0"></span>**3. Sicherheitshinweise**

## <span id="page-7-1"></span>**3.1 Wichtige Sicherheitsinformation**

Lesen Sie diese Bedienungsanleitung vor der Installation und der Inbetriebnahme sorgfältig, um sich mit allen Funktionen des Infotainment Audio Systems und die dazugehörigen Komponenten gründlich vertraut zu machen!

## <span id="page-7-2"></span>**3.2 Symbole in der Anleitung**

Die folgenden Symbole finden Sie in der Bedienungsanleitung wieder:

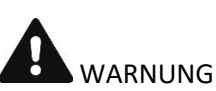

Diese Warnhinweise müssen eingehalten werden, um mögliche Verletzungen des Benutzers oder um mögliche Beschädigungen am Gerät zu verhindern.

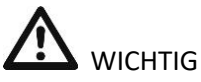

Diese Hinweise zeigen wichtige Meldungen oder Angaben zur Bedienung an.

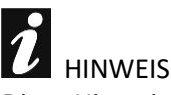

Diese Hinweise geben Ihnen nützliche Zusatzinformationen zur Installation oder zum Betrieb.

## <span id="page-7-3"></span>**3.3 Inbetriebnahme**

Bevor Sie das Gerät in Betrieb nehmen stellen Sie sicher, dass es keine äußerliche Beschädigung durch den Transport aufweist.

Stellen Sie das Gerät nur an Orten auf, an denen eine gute Belüftung gewährleistet ist, und es weder Feuchtigkeit noch hohen Temperaturen ausgesetzt ist.

Setzen Sie das Gerät keiner direkten Sonnenstrahlung aus und platzieren Sie es nicht in der Nähe von heißen Gegenständen oder Heizungen. Übermäßige Hitze kann das Gehäuse und die internen Bauteile beschädigen.

Die Aufstellung des Gerätes in staubiger oder feuchter Umgebung kann zur Beeinträchtigung der Funktionsweise oder sogar zur Zerstörung des Gerätes führen. Verspritzen Sie kein Wasser oder andere Flüssigkeiten, auf oder in das Gerät. Es dürfen keine fremden Gegenstände in das Gerät gelangen. Sollten Gegenstände, insbesondere Metallteile, in das Gerät eindringen, ist es sofort vom Netz zu trennen und von einem Fachmann überprüfen zu lassen.

Vermeiden Sie Erschütterungen und jegliche Gewaltanwendung bei der Installierung oder Inbetriebnahme des Gerätes.

## <span id="page-8-0"></span>**4.Besonderheiten des Produktes**

## <span id="page-8-1"></span>**4.1 Anwendung**

## <span id="page-8-2"></span>**Was ist das Infotainment Audio System**

Bei der Pro Audio Player Familie von maintronic handelt es sich um Interaktive Fernsteuerbare MP3 Pro Audio Player. Es reagiert auf Befehle und antwortet mit einer Aktion: Ausgänge werden geschaltet; Signale gesendet; Audiofiles werden abgespielt oder können gesteuert werden.

Wesentliche Unterschiede zu herkömmlichen Sprachspeichern:

- Eventplayer sind interaktiv
- Elektrische Impulse, Taster, Sensoren oder Steuerbefehle können Audioereignisse auslösen

Aber auch eine Steuerung von Ausgängen ist möglich:

- Audioereignisse können elektrische Impulse nach außen geben (z. B. bei Lied Ende schließt ein Ausgang einen Relaisschaltkreis)
- Als Medien Eventsteuerung, während dem Abspielen eines Audiotracks werden verschiedene Lichter an und wieder ausgeschalten.

Das Ganze kann man nun beliebig kombinieren oder verketten

Für den Betrieb wird eine SD-Card benötigt, alle zu verwendeten Audiofiles, Playlisten, sowie die Konfiguration müssen mit einem Computer auf die Karte kopiert werden.

Damit der Player eine bestimmte Aktion ausführt benötigt er ein Ereignis. Somit kommuniziert der Player über Events und reagiert mit Aktionen. Ein Event ist ein Ereignis das passiert, wie z. B. ein Tastendruck, ein gelieferter Wert über den COM Port oder ein bestimmter Zeitpunkt durch eine Zeitsteuerung. Der Player wartet auf ein bestimmtes Ereignis um eine Aktion auszuführen, eine Aktion ist die dadurch resultierende Antwort des Players wie z. B. das Abspielen eines bestimmten Tracks oder das Schalten eines binären Ausgangs.

Mithilfe der Grafischen Benutzeroberfläche (GUI) der Software können Einstellungen vorgenommen und eine Konfigurationsdatei erstellt werden. Die Software wird benötigt um die maintronic Eventplayer ("Eventplayer100" und

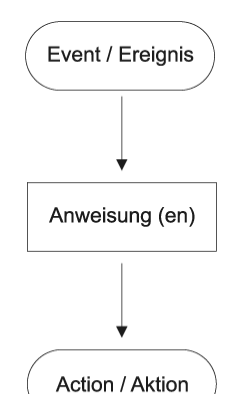

"Eventplayer600") Programmieren zu können. Mit der Konfigurationsdatei werden dem Player bestimmte Funktionen zugewiesen, dabei kann der Player verschiedene Ereignisse abfragen und für jedes Ereignis ein oder mehrere Aktionen durchführen. Die Konfigurationsdatei wird im Format XML mit strukturierten Datensätzen als Textdatei unter dem Namen "config.xml" gespeichert. Die Datei wird nun auf eine SD-Card gespeichert und in den SD-Card Steckplatz des Players gesteckt, beim ersten Einstecken einer neuen XML Datei liest der Player die Datei und speichert die neue Konfiguration im Flashspeicher ab.

Die Produktfamilie ist gut gerüstet für die Zukunft. Durch das integrierte Betriebssystem und der Möglichkeit Updates in Form einer Firmware einzuspielen, können neue Funktionen integriert werden ohne die Hardware auszutauschen.

Standalone als zentrale Mediensteuerung oder als erweiterbare dezentrale Steuerung über mehrere Punkte, einfache Verdrahtung durch das Bussystem. Sehr umfangreich und leistungsstark durch viele Erweiterungsmöglichkeiten.

Mit der Pro Audio Player Familie von maintronic, in Verbindung mit der Software "Infotainment Configurator", haben Sie ein mächtiges Tool für die Audio Eventsteuerung erworben.

<span id="page-9-0"></span>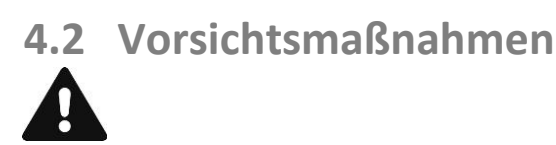

Beim Betreiben einer Beschallungsanlage können Lautstärken erzeugt werden die zur Schädigung des Gehörs führen können. Ab einem Lautstärkepegel von ca. 95 dB-SPL können Hörschäden auftreten, wenn man ihnen über einen längeren Zeitraum ausgesetzt ist.

Vor der Inbetriebnahme einer Lautsprecheranlage in öffentlichen oder gewerblichen Bereichen ist die aktuelle Rechtslage zu überprüfen und die gesetzlichen Vorschriften zu beachten.

Bitte beachten Sie: Sowie der Hersteller, als auch der Händler dieses Produktes, haftet nicht für Schäden die durch unsachgemäße Installation sowie übermäßiger Lautstärke verursacht werden.

## <span id="page-10-0"></span>**4.3 Produktstruktur**

## <span id="page-10-1"></span>**Systemübersicht**

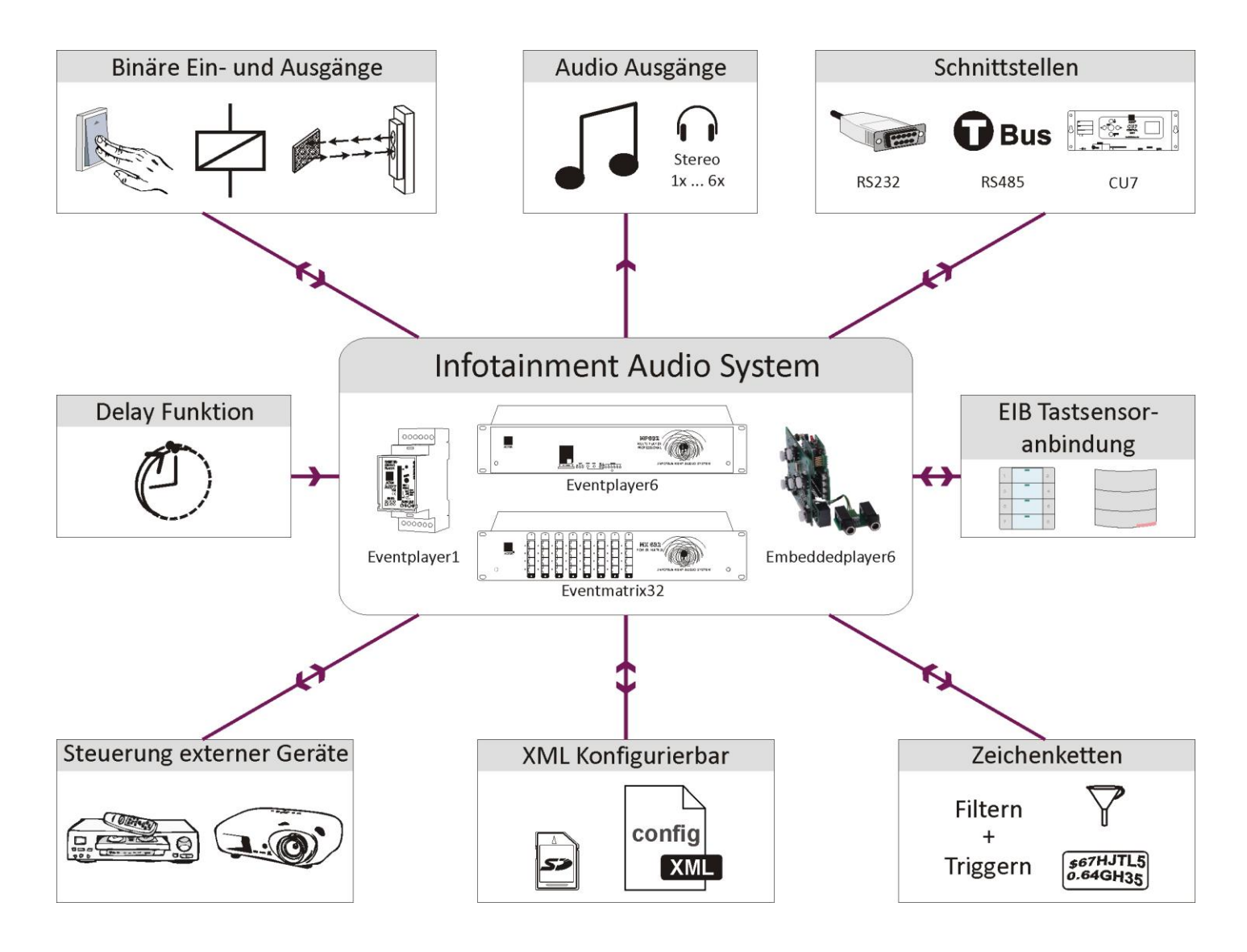

#### <span id="page-11-0"></span>**Funktions**

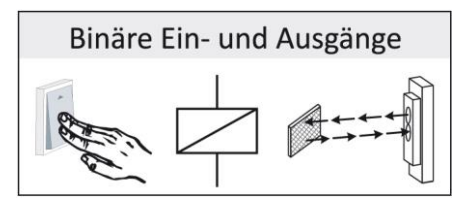

Switchable inputs and outputs e.g. as key inputs or as output to control a contactor.

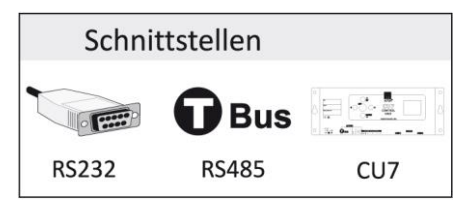

system with this function actuator commands can be sent, received and processed.

Trigger possibility over an interface for the Actor T-Bus

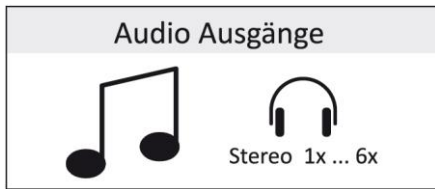

Audio Player function, with the standard player functions like Play, Pause, Next track, Previous track and Stop.

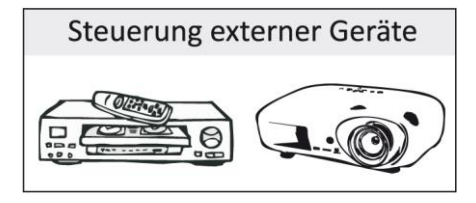

Trigger possibility via a serial interface for communication with other devices. With text-based communication, text strings can be received and sent via an RS485 port, as well as evaluated and generated. Thus an external device, which has a RS485 or RS232 (by external adapter) interface, can be remote controlled with text based strings.

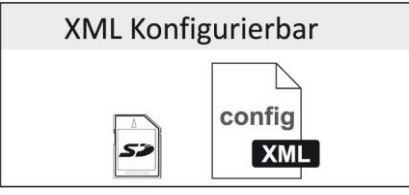

Zeichenketten Filtern \$67HJTL5<br>0.64GH35 Triggern

An XML file is used to create the necessary configuration and copied to an SD card. The configuration is stored in flash memory of the device and the player is ready to receive commands.

An important feature is the ability to send and receive strings via an interface. This makes it possible, for example, to remotely control a video player or a PC or to receive commands.

## <span id="page-12-0"></span>**5. Systemprodukte**

## <span id="page-12-1"></span>**5.1 Eventplayer100 – 1 Kanal Hutschienen Player**

#### <span id="page-12-2"></span>**Hardware**

- SD-Karten Steckplatz für die Aufnahme einer SD-Card bis max. 32GB
- 7 binäre Bin I/O Anschlüsse, als Ein- und Ausgang verwendbar
- Setuptaster zur Selektierung des Gerätes
- 1 Symmetrischer Stereo-Line-Ausgang
- RS485-Interface oder COM1 (Art. Nr. 15.100)
- DMX 512 Schnittstelle (Art. Nr. 15.101)
- LED zur Statusanzeige des Gerätes

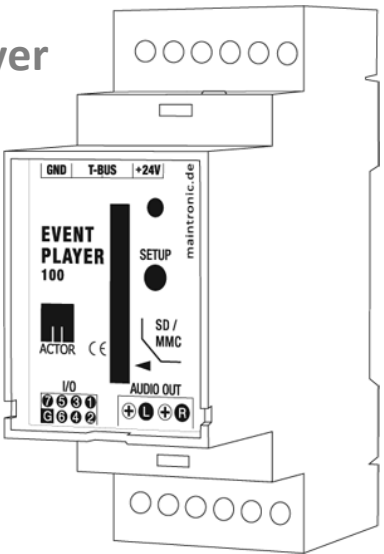

## <span id="page-12-3"></span>**Ansicht**

Die Gehäuseform ist für die Montage als Reiheneinbaugerät auf einer Hutschiene in einem

Schaltschrank gebaut. Dabei nimmt der Eventplayer100 2 Platzeinheiten im Schaltschrank ein (eine Platzeinheit ist so groß wie ein einfacher einpoliger Leitungsschutzschalter)

Gehäusemaße: Breite 35mm; Höhe 90mm; Tiefe 74mm

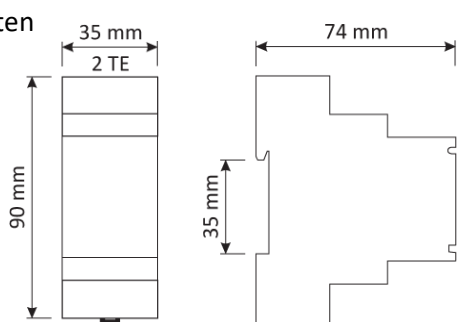

## <span id="page-12-4"></span>**In- and Outputs**

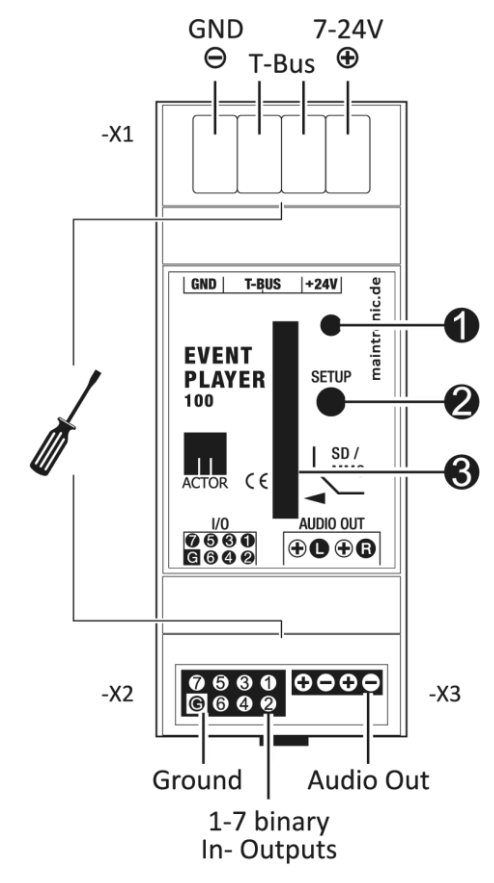

#### **Control panel:**

- (1) = Status LED
- $(2)$  = SETUP button
- $(3)$  = SD-Card Slot

#### **Connections top terminal (-X1)**

Connections for Bus-signal and powersupply.

*RS485 Bus:*

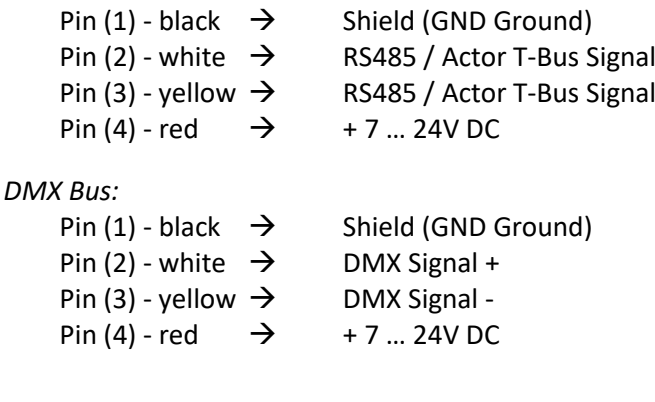

#### **Connections bottom terminal binary I/O (-X2)**

On the left side are the binary inputs and outputs (-X2). These Bin I / O act as inputs and outputs at the same time, depending on how they are configured in the software.

If a binary output is switched, it assumes the state "High" (means switch closed). When the switch is opened it assumes the state "Low".

The pin (G) is the ground, the pins (1-7) are connected to ground (ground switch).

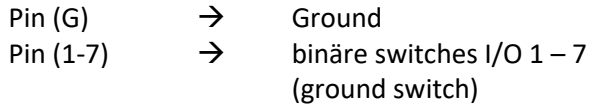

To use a binary I / O as an input, a button or a sensor is connected between Ground and one binary I / O. For an output, the plus must be connected to a power supply (voltage + 7 to 24V) and the minus to a binary I / O pin.

#### **Connection example binary I/O**

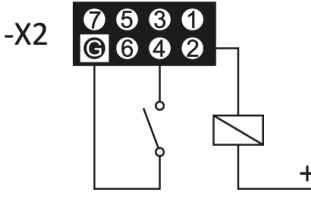

In this example, the binary I/O 4 is an input switch and the binary I/2 is used as an output (to trigger an relay).

 $+U$ 

An 8 pin ribbon cable is included for the Bin I / O. Wires assignment ribbon cable with IDC coupling: From the left at the red mark, starting to the right Ground - 7 - 6 - 5 - 4 - 3 - 2 - 1

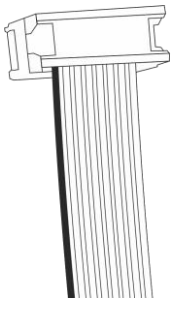

#### **Connections bottom terminal audio (-X3)**

Symmetrcal (alternativ unsymmetrical) audio output.

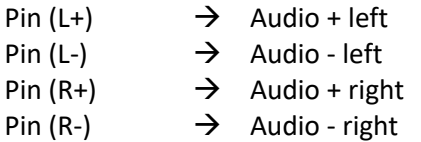

## <span id="page-14-0"></span>**Communication interfaces**

#### **Eventplayer100 RS485** *(item. no. 15.100)***:**

The RS485 connection interface (-X1) can be used for for RS485-Protocoll (for text messages) or for maintronic ACTOR-Bus. Selection is made in the software configuration.

RS485 is a serial protocol with multipoint access. With the RS485 Port Messages and Commands can be sent over a RS485 communication Bus, the system can filter and evaluate text string data.

If you use the ACTOR-Bus (its used for serial communication with dimming or switching actuators from maintronic ) the device is assigned to an ACTOR ID using the SETUP button (2).

#### **Eventplayer100 DMX** *(Art. Nr. 15.101)***:**

The terminal (-X1) is used for the DMX protocol. In the DMX version, the RS485 interface is not possible because the connection is used for DMX. Thus, the Eventplayer 100 DMX has no string triggering, its controlled by receiving DMX signals.

You find the DMX Connection at 5.1.

#### <span id="page-14-1"></span>**Installation**

#### **Einbau**

Der Eventplayer100 wird mit den Klammern auf der Rückseite in einem Schaltschrank oder Kleinverteiler auf eine DIN-Hutschiene aufgebracht und eingerastet.

#### **Anschließen**

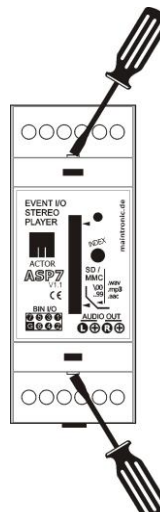

Um an die Anschlüsse zu gelangen wird die obere und untere Abdeckung entfernt. Mit einem Schraubendreher (wie in der Abb. Seite 7 dargestellt) in die dafür vorgesehenen Einkerbungen eindrücken und die Abdeckung nach oben abziehen.

Die Spannungsversorgung benötigt eine Gleichspannung zwischen 7 und 24 Volt. Die Masse wird an dem Pin (1) black - GND) und der Plus an Pin(4) red - + 7-24V angeschlossen.

RS485 oder DMX-Bus wird an die Klemme (X1) angeschlossen (siehe Schnittstellen).

Für die BIN I/O (Binary In and Out) wird ein 8-Poliger, 2-Reihiger Pfostenstecker benötigt, sowie ein 8-Poliges Flachbandkabel (im Lieferumfang enthalten).

An die Audio Ausgänge kann ein Stereo Verstärker (z. B. AV30), aktive Lautsprecher oder alternativ direkt ein Kopfhörer angeschlossen werden.

Blockschaltbild

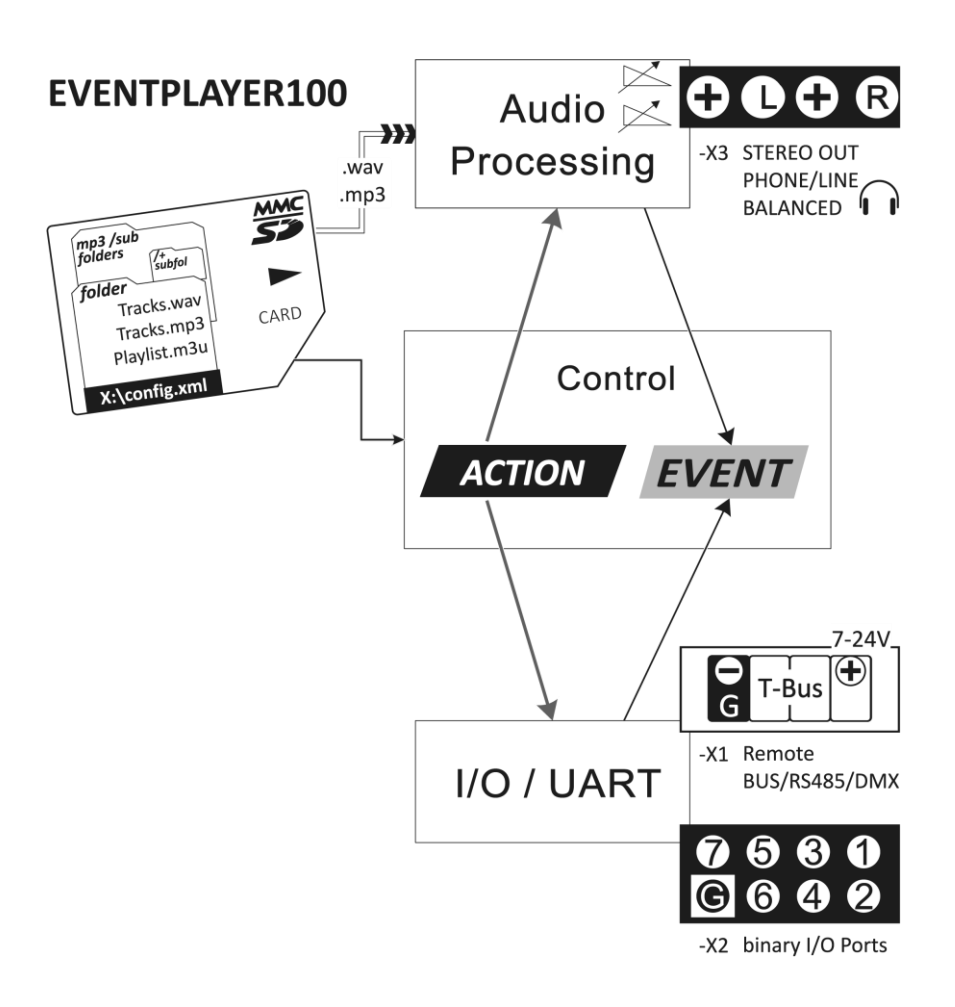

# <span id="page-16-0"></span>**Audio Ausgang**

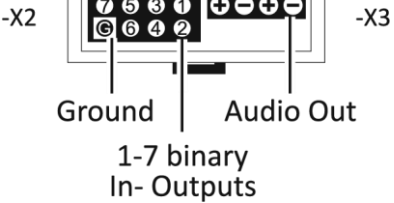

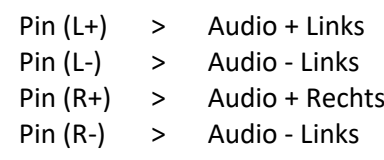

#### **Symmetrischer Ausgang**

In der Standardausführung wird der Eventplayer100 mit einem symetrischem Ausgang geliefert, dabei hat jeder Ausgang eine getrennte Masse.

Ein Shield Anschluss ist bei symmetrischem Anschluss nicht notwendig. Kann aber am Verstärker auf den Ground angeschlossen werden.

Der angeschlossene Verstärker muss einen symmetrischen Eingang besitzen um ein übersprechen zu verhindern. Sollte der angeschlossene Verstärker nur einen unsymmetrischen Eingang zur Verfügung stellen, kann der Eventplayer auch in einer unsymmetrischen Variante bestellt werden.

#### **Unsymmetrischer Ausgang**

Bei der Unsymetrischen Variante haben die Ausgänge eine gemeinsame Masse. Die Minus Pins sind mit dem GND (- black) des 24V Spannungseingang gebrückt.

Wenn ein Kabel mit einem Shield (3 poliges Audiokabel) verwendet wird, dann kann der Shield an den GND (- black) angeschlossen werden.

Unsymetrische Audio Eingängen habe häufig das Problem mit Brummschleifen. Dazu muß die Masse der Eingangsbuchsen des angeschlossenen Verstärkers vom Schutzleiter mit einem Groundlift Schalter getrennt werden.

*Falls der Eventplayer mit symmetrischem Ausgang ausgestattet ist, kann auch die symmetrische Variante als unsymmetrisch angeschlossen warden. Dazu bitte den Shield (Ground) auf den GND – des oberen Klemmblock anschliessen.*

#### **Problem mit Übersprechen**

Der Audio Eingang des Verstärkers muss gleich ausgeführt sein wie der des Ausgangs des Eventplayers um ein übersprechen zu verhindern.

Wird ein Symmetrischer Ausgang an den Unsymmetrischen Eingang eines Verstärkers angeschlossen (oder umgekehrt) koppelt die jeweils andere Seite des Audio Signal über die Masse mit ein und summiert gleichzeitig das Audio Signal es erfolgt ein übersprechen. Deswegen siehe oben unsymmetrischer Ausgang.

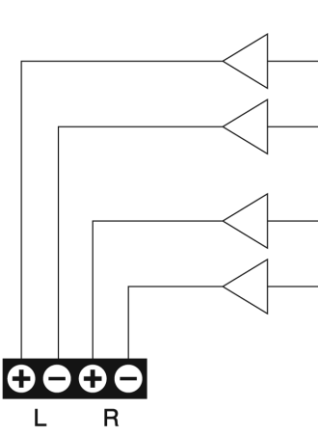

## **Symetrisch**

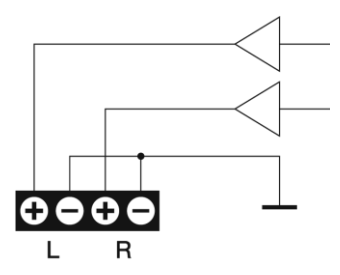

#### **Unsymetrisch**

## <span id="page-17-0"></span>**5.2 Eventplayer600 – 6 Kanal 19" Stereo Multi Player**

#### <span id="page-17-1"></span>**Hardware**

- SD-Karten Steckplatz für die Aufnahme einer SD-Card
- 7 binäre Bin I/O Anschlüsse, als Ein- und Ausgang verwendbar
- Indextaster zur Selektierung des Gerätes
- 1 Symmetrischer Stereo-Line-Ausgang pro Playerkanal
- RS232-Schnittstelle mit RTS/CTS COM1
- RS485-Interface als Actor T-Bus oder COM2
- Resettaste um das System neu zu starten
- LEDs für Power, Karte, Status, RS485, RS232, Kanal1 … Kanal 6
- 25Pol Sub-D Buchse für C-Bus Audio Link

## <span id="page-17-2"></span>**Technische Ansicht**

Der Eventplayer600 ist in einem 19" Norm-Gehäuse untergebracht und kann dadurch leicht in ein Rack eingebaut werden, die Höhe sind 3 Rack Höheneinheiten (88mm).

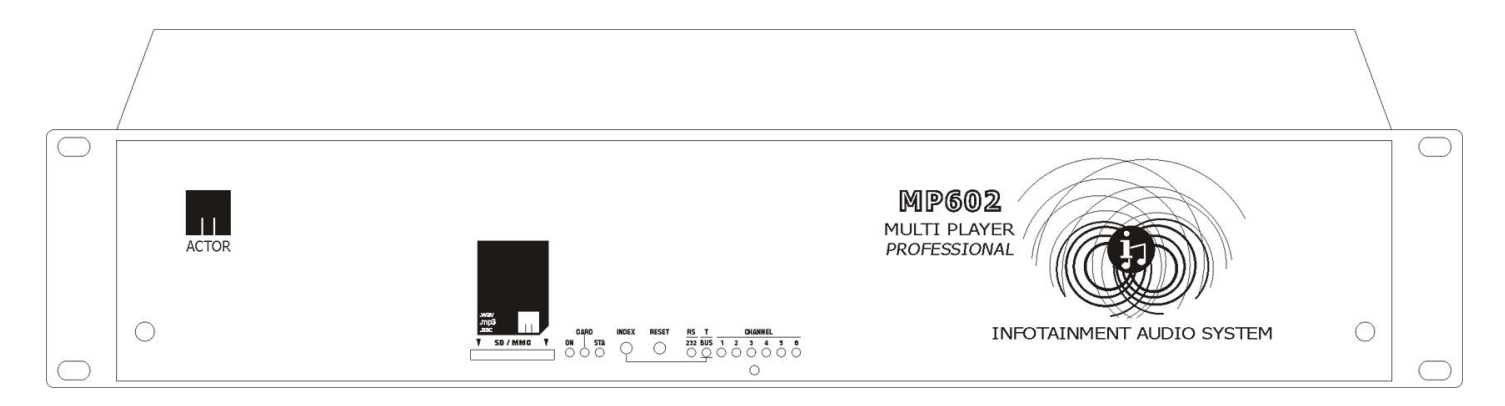

## <span id="page-17-3"></span>**Ein- und Ausgänge**

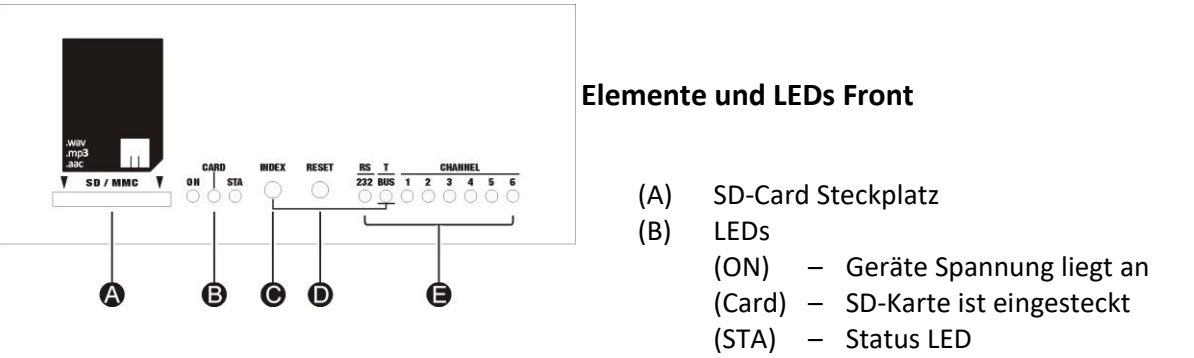

- (C) INDEX Taste zur Zuweisung einer ID für den ACTOR T-Bus (wird auch für Firmwareupdate verwendet)
- (D) RESET Taste für einen Geräte Reset (Ein Reset muss z. B. durchgeführt werden wenn eine neue "config.xml" generiert worden ist)
- (E) LEDs für RS232 Verbindung, T-Bus Verbindung sowie Status LEDs für die einzelnen Audio Kanäle

#### **Anschlüsse hinten**

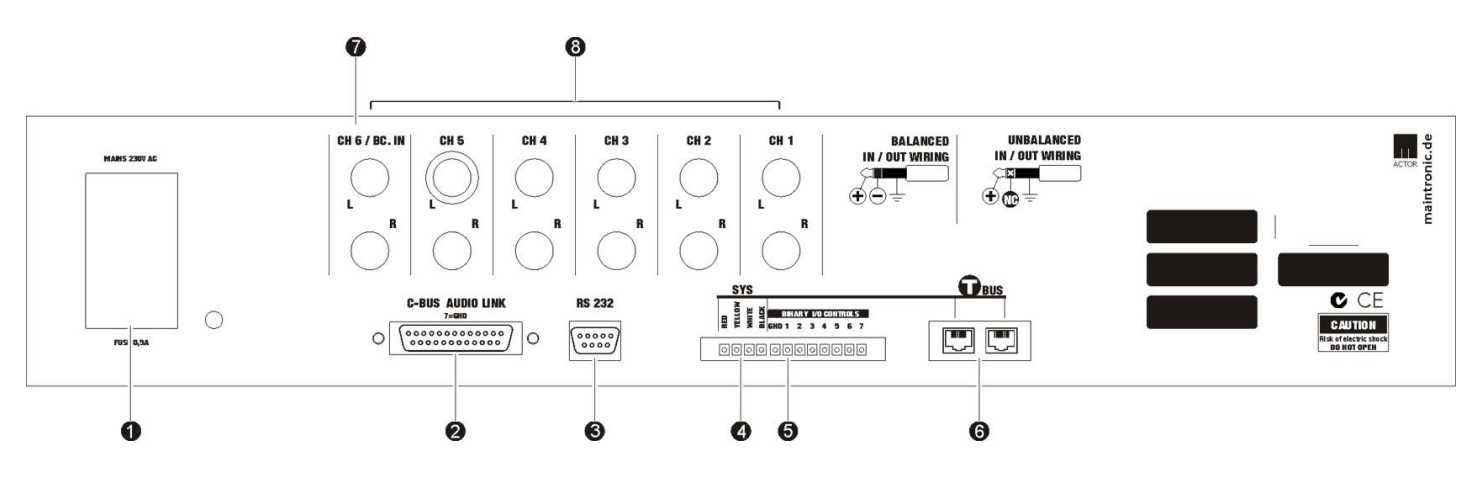

- (1) Kaltgerätebuchse für 230V Spannung
- (2) C-BUS AUDIO LINK V24 für eine Eventmatrix32 oder weitere Eventplayer600
- (3) RS232 COM Anschluss für die Kommunikation
- (4) SYS Anschlüsse für den ACTOR T-Bus
	- black > Masse (Ground)
	- white > RS485 / T-Bus Signal
	- yellow > RS485 / T-Bus Signal
	- red > Spannung + 7-24V
- (5) BINARY I/O binäre Ein- und Ausgänge

(6) T-Bus RJ45 Anschlüsse

RJ45 Verbindung für den ACTOR T-Bus ist parallel geschaltet zu den SYS Anschlüssen und können stattdessen verwendet werden.

(7) Kanal 6 wird zusätzlich für einen Audio Eingang als Durchschleifbuchse verwendet

(8) Stereo Klinkensteckerbuchsen für Audio Line Ausgang je Kanal links und rechts

#### <span id="page-18-0"></span>**Installation**

#### **Einbau**

Der Eventplayer600 kann direkt in ein 19" Rack eingebaut werden, durch die Füße gestellt werden oder durch die seitlichen Schrauben versenkt z. B. auf eine Platte montiert werden. Bei einem Einbau ist darauf zu achten, dass auf der Rückseite noch genügend Platz für die Anschlüsse vorhanden ist.

#### **Anschließen**

Mit einem Kaltgerätestecker wird das Gerät direkt an eine 230V AC Spannungsversorgung angeschlossen. Für den Anschluss der Audio-Ausgänge müssen 6,3mm Stereoklinkenstecker verwendet werden.

Die Audio-Ausgänge können symmetrisch oder unsymmetrisch angeschlossen werden. Beachten Sie dazu die Steckerbelegung laut folgender Darstellung.

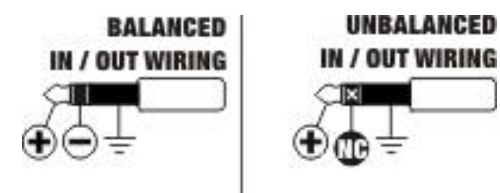

## <span id="page-19-0"></span>**Binäre Ein- und Ausgänge**

Es ist möglich die Bin I/O so zu konfigurieren, dass sie zur selben Zeit als Ein- und Ausgang verwendet werden können. Welchen Zustand sie annehmen sollen wird über die Software konfiguriert.

Wenn ein Ausgang geschalten wird nimmt er den logischen Zustand "High" an. Das bedeutet, dass der Ausgang nach Masse geschalten wird. Wird ein Ausgang ausgeschalten nimmt er den logischen Zustand "Low" an und der Pin wird somit wieder von Masse getrennt

Wenn ein Taster als Eingang angeschlossen werden soll, wird dieser zwischen der Masse (G) und einem der Pins (1-7) angeschlossen.

## <span id="page-19-1"></span>**Schnittstellen**

Über die RS232 Schnittstelle (3) für einen COM1 Port kann der Eventplayer600 Zeichenketten Telegramme empfangen und generieren. Die RJ45 Anschlüsse (6) sind parallel geschaltet zu den SYS Anschlüssen (4), beide sind ausgeführt als serielle RS485 Schnittstelle, dienen zum einen als ACTOR T-Bus Schnittstelle oder alternativ als COM2 Port.

Die Einstellungen der COM Schnittstellen werden durch die Konfiguration in der Software vorgenommen.

Um mehrere Eventplayer600 oder Eventmatrix32 zusammen zu betreiben werden mit einem V24 Sub-D Kabel die Audiosignale durchgeschliffen.

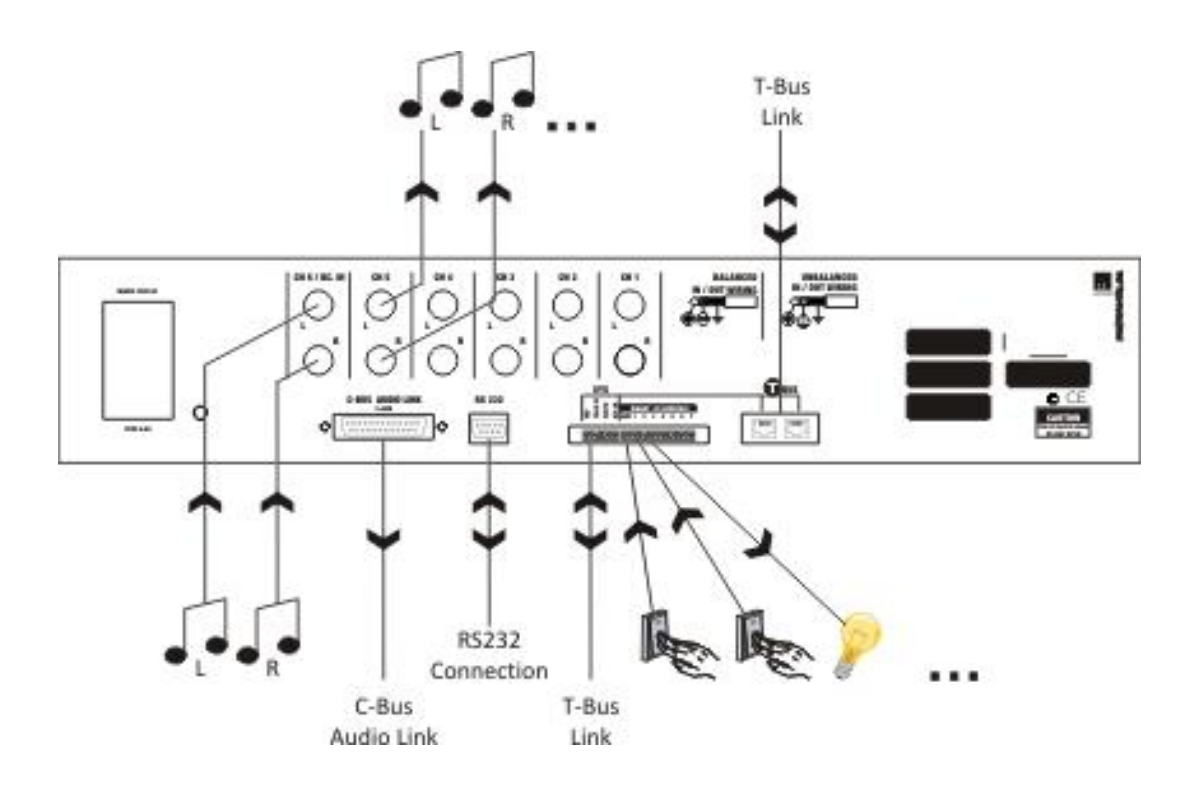

## <span id="page-20-0"></span>**5.3 AV30 – Digitalverstärker (Art.Nr. 15.110)**

Nicht mehr Lieferbar, wird durch AV30ec Art.Nr. 15.112 ersetzt. 2 Kanal Digitalverstärker für Hutschienenmontage

#### <span id="page-20-1"></span>**Hardware**

- 2 Audio Verstärkerkanäle
- Eingang symmetrisch und unsymmetrisch
- Stereo / Mono / Bridged umschaltbar
- getrennter Lautstärkeregler pro Kanal
- High-Efficiency Green Design
- Hutschienenmontage
- Extrem leicht und kompakt
- Temperatur- und Überlastschutz

## <span id="page-20-2"></span>**Technische Ansicht**

Die Gehäusebauform in einem Hutschienenmodul ist für eine schnelle Montage in einem Schaltschrank gedacht. Dabei nimmt der AV30 2 Platzeinheiten im Schaltschrank ein.

<span id="page-20-3"></span>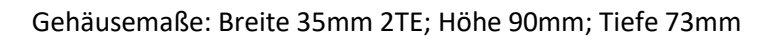

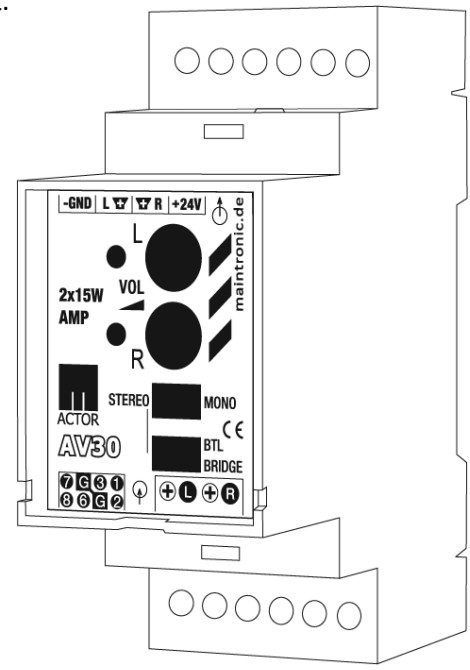

**Anschlüsse oben X1**

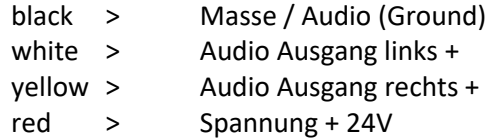

<span id="page-20-4"></span>GND 24V  $\Theta$  $\bigoplus$  $\mathsf{R}$  $\mathbf{I}$ w w  $-X1$  $[-GND]$  L  $\nabla$  |  $\nabla$  R  $|-24V|$   $\uparrow$   $\frac{6}{2}$ Ð 6  $2x15W$  VOL 6 3 **STEREO** MONO  $rac{1}{\sqrt{8\pi}}$ CE **AVBO** A  $\frac{9600}{9000}$   $\circ$   $\overline{0000}$ 

> 4  $-X2$  $-X3$ Unbalanced Balanced Audio IN Audio IN

#### **Bedienfeld**

- (1) Lautstärkeregler links
- (2) Lautstärkeregler rechts
- (3) Stereo/Mono Schalter
- (4) Bridge Mode Schalter
- (Signaleinspeisung Linker Kanal Pin 1,2)
- (5) Signal LED Ch. links
- (6) Signal LED Ch. rechts

## **Anschlüsse unten**

#### **Links X2:**

unsymmetrische Stereo Audio Eingänge Pins  $(1,2,3)$  = Audio L + Pins  $(6,7,8) =$  Audio R + Pin  $(G) = -$  Masse

#### **Rechts X3:**

symmetrische Stereo Audio Eingänge  $(L / +)$  = Signal Ch. Links  $(L/-) = -$  Masse  $(R / +)$  = Signal Ch. rechts  $(R / -) = -$  Masse

#### <span id="page-21-0"></span>**Installation**

Der AV30 wird mit den Klammern auf der Rückseite in einem Schaltschrank oder Kleinverteiler auf eine DIN-Hutschiene aufgebracht und eingerastet.

## <span id="page-21-1"></span>**Anschließen**

Um an die Anschlüsse zu gelangen wird die obere und untere Abdeckung entfernt. Mit einem Schraubendreher (wie in der Abb. dargestellt) in die dafür vorgesehenen Einkerbungen eindrücken und die Abdeckung nach oben abziehen.

Die Spannungsversorgung benötigt eine Gleichspannung mit 24 Volt. Die Masse wird an dem Pin (- GND) und dem Plus (+ 24V) an (-X1) angeschlossen.

An die Audioausgänge können Lautsprecher mit einer Impedanz von 4 Ohm oder 8 Ohm angeschlossen werden. Lautsprecher können sowohl stereo als auch bridged angeschlossen werden (siehe Anschlussbelegung Blockschaltplan). Für den Bridged Betrieb eines Lautsprechers dürfen nur Lautsprecher mit einer Impedanz von 8 Ohm verwendet werden und der Schalter (4) muss auf Bridge stehen.

Das Audio Eingangssignal kann sowohl symmetrisch als auch unsymmetrisch angeschlossen werden. (-X2) für unsymmetrischen Eingang und (-X3) für symmetrischen Eingang (symmetrischer Eingang geeignet für lange Leitungslängen bis zu 300m).

Beim AV30 ist ein 8 poliges Flachbandkabel für den symetrischen Eingang (-X2) im Lieferumfang enthalten.

Belegung Flachbandkabel mit IDC Kupplung:

Von links an der roten Markierung beginnend nach rechts  $8 - 7 - 6 - 6 - 6 - 3 - 2 - 1$ 

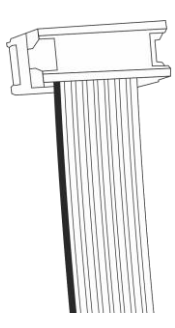

## <span id="page-22-0"></span>**Anschlussplan mit Relais zur Unterdrückung des Einschaltknack**

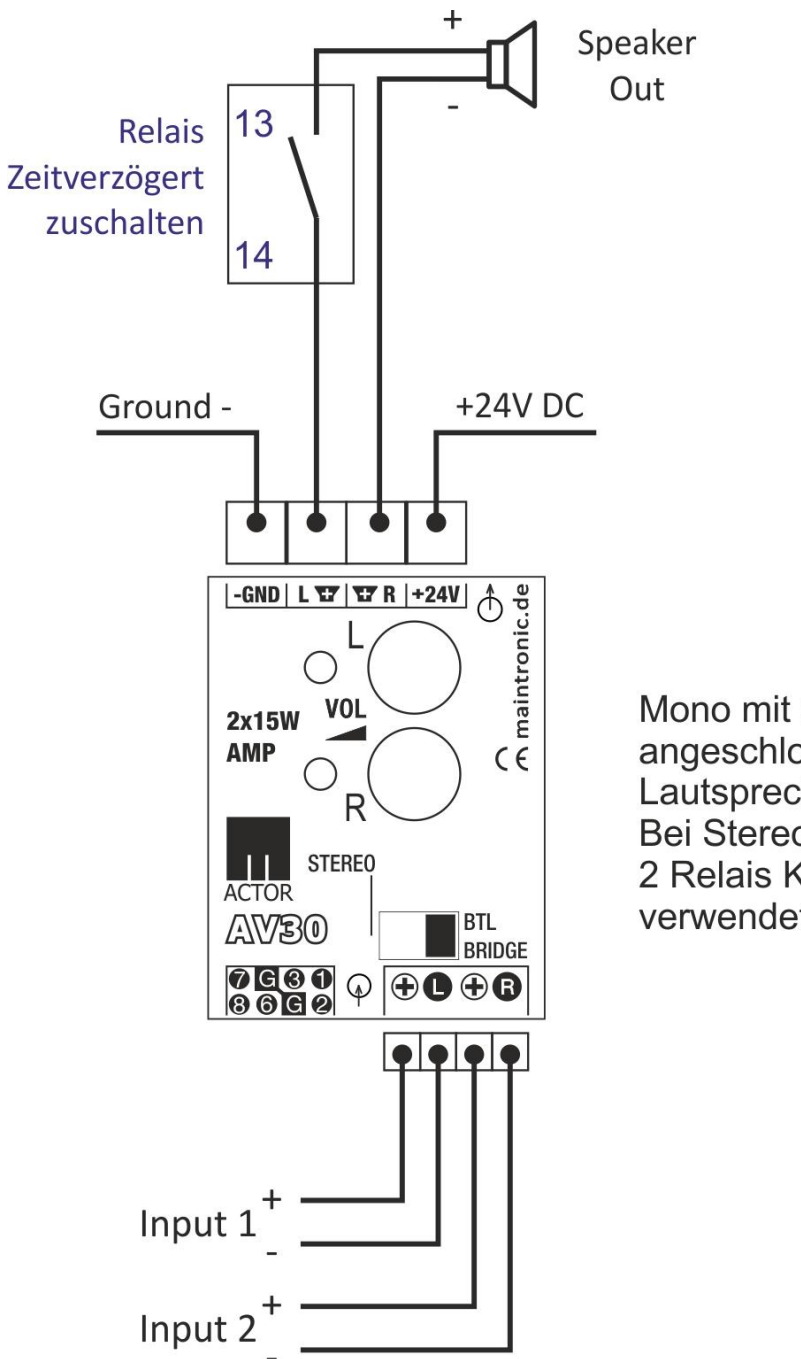

Mono mit einem angeschlossenen Lautsprecher. Bei Stereo müssen 2 Relais Kontakte verwendet werden.

## <span id="page-23-0"></span>**5.4 AV30ec – Digitalverstärker (Art.Nr. 15.112)**

Nachfolger des AV30 Art.Nr. 15.110.

2 Kanal Digitalverstärker für Hutschienenmontage

#### <span id="page-23-1"></span>**Hardware**

- 2 Audio Verstärkerkanäle
- Eingang symmetrisch und unsymmetrisch
- Stereo / Bridged umschaltbar
- getrennter Lautstärkeregler pro Kanal
- Mikrofon Eingang
- High-Efficiency Green Design
- Hutschienenmontage
- Extrem leicht und kompakt
- Temperatur- und Überlastschutz

## <span id="page-23-2"></span>**Technische Ansicht**

Die Gehäusebauform in einem Hutschienenmodul ist für eine schnelle Montage in einem Schaltschrank gedacht. Dabei nimmt der AV30 2 Platzeinheiten im Schaltschrank ein.

<span id="page-23-3"></span>Gehäusemaße: Breite 35mm 2TE; Höhe 90mm; Tiefe 73mm

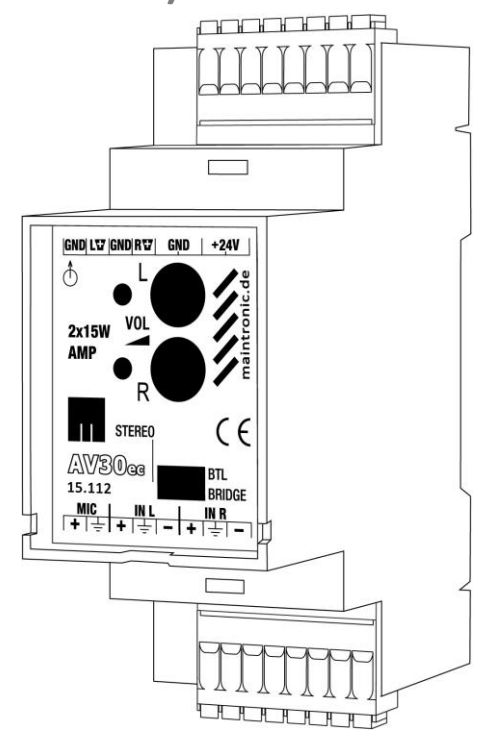

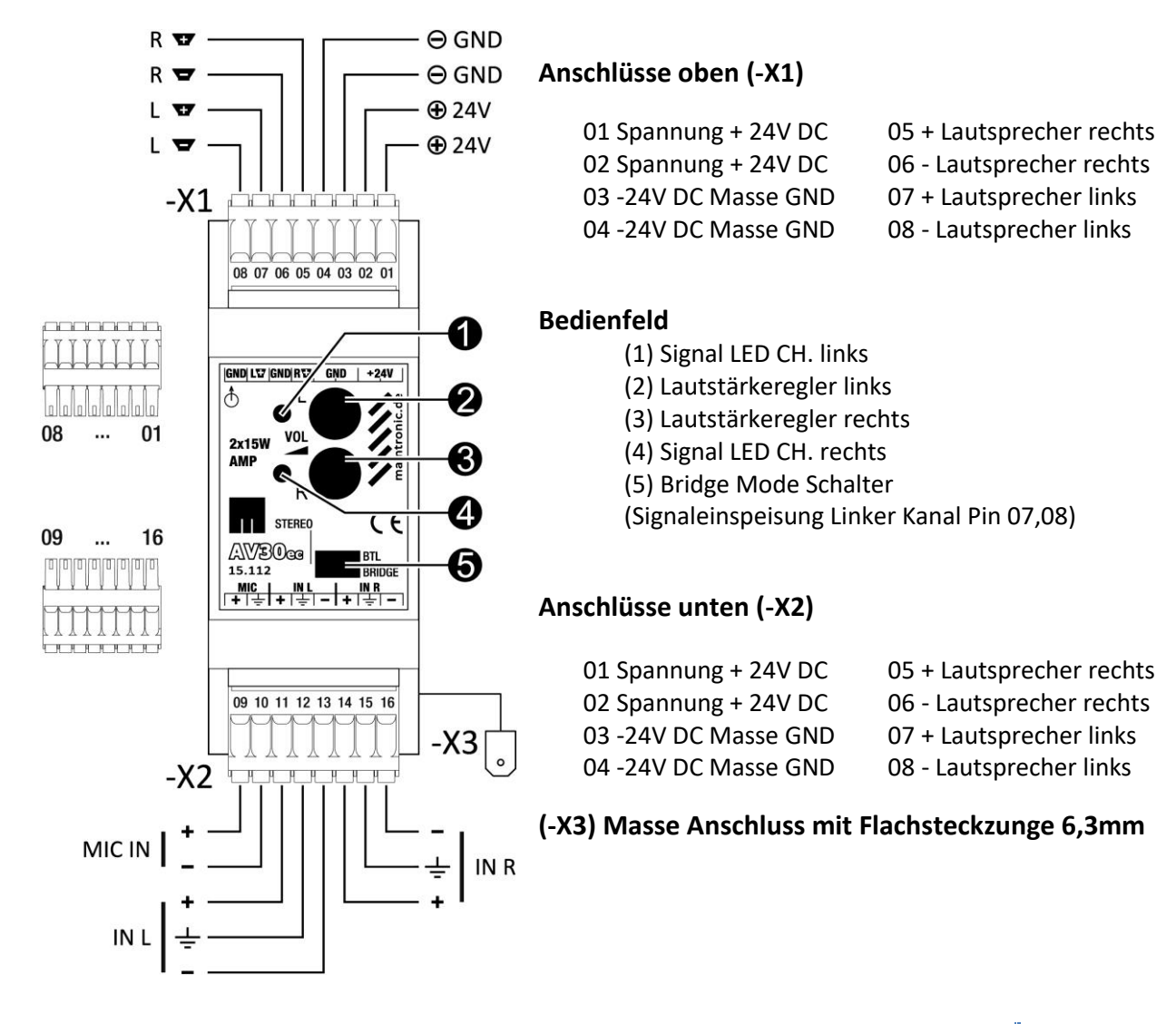

#### <span id="page-24-0"></span>**Installation**

Der AV30 wird mit den Klammern auf der Rückseite in einem Schaltschrank oder Kleinverteiler auf eine DIN-Hutschiene aufgebracht und eingerastet.

#### <span id="page-24-1"></span>**Anschließen**

Für die Anschlüsse werden 8 polige Steckerleisten verwendet. Um eine Verwechselung zwischen X1 und X2 zu vermeiden sind diese kodiert.

Die Spannungsversorgung benötigt eine Gleichspannung mit 24 Volt. Die Masse wird an dem GND (Pin 03,04) und der Plus an + 24V DC (Pin 01,02) angeschlossen. Es sind jeweils 2 Klemmen vorhanden, die zum Durchschleifen verwendet werden können. An die Audio Ausgänge können.

Lautsprecher mit einer Impedanz von 4 Ohm oder 8 Ohm angeschlossen werden. Lautsprecher können sowohl stereo als auch bridged angeschlossen werden (siehe Anschlussbelegung Blockschaltplan in der Anleitung AV30). Für den Bridged Betrieb eines Lautsprechers dürfen nur Lautsprecher mit einer Impedanz von 8 Ohm verwendet werden und der Schalter (5) muss auf Bridge stehen.

Das Audio Eingangssignal kann sowohl symetrisch als auch un-symetrisch angeschlossen werden. (-X2) Pin 11, 13 Eingang Links und Pin 14, 16 Eingang Rechts für symetrischen Eingang (symetrischer Eingang geeignet für lange Leitungslängen bis zu 300m).Für unsymetrischen Eingang verwenden Sie zusätzlich Pin 12 bzw 15 für den Shield (AGND).Am Mikrofoneingang (Pin 9,10) liegt eine Phantomspannung von 12V an damit können aktive Elektret Mikrofone mit Vorverstärker und einer Empfindlichkeit von 1V angeschlossen werden.

Für einen Zusätzlichen Masse Anschluss ist eine 6,4mm Zunge für eine Flachsteckhülse vorhanden (X3).

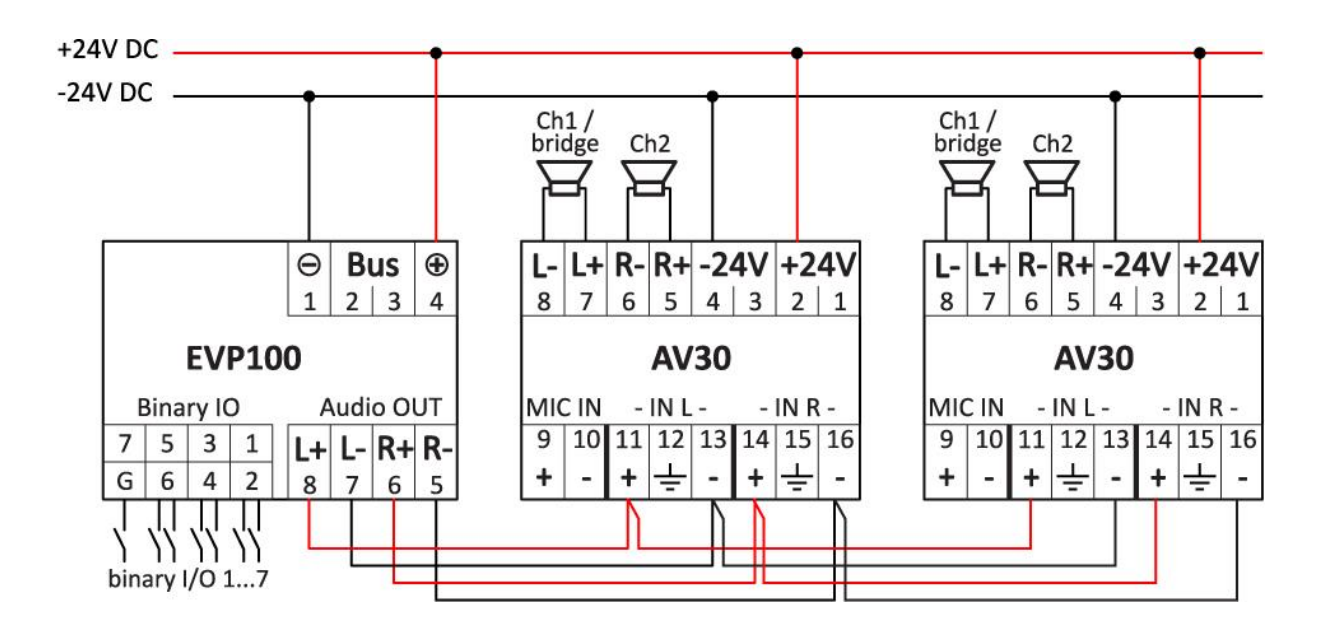

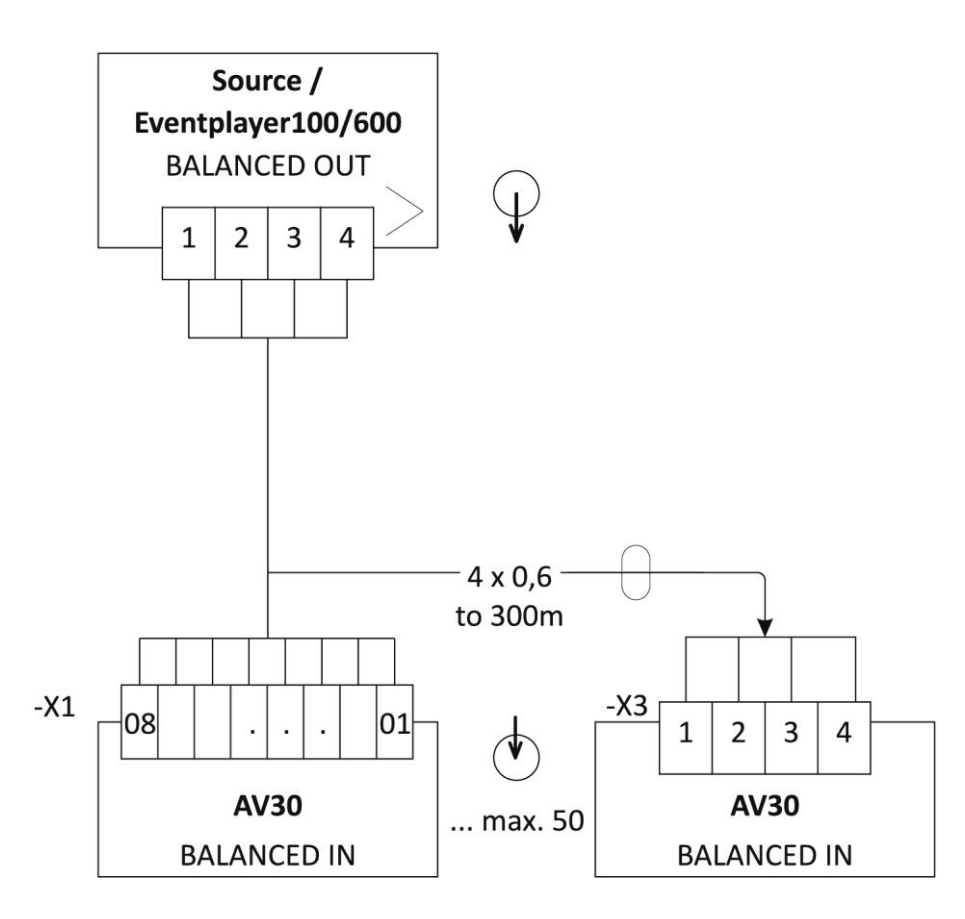

## <span id="page-26-0"></span>**6.Basic functions**

## <span id="page-26-1"></span>**6.1 Configuration**

## <span id="page-26-2"></span>**Communication with the player**

As described before, the Player works with events and actions in response to an event.

Events are states that affect the player, such as an SD-card is inserted, a key is pressed or a command in the form of a string is sent via the COM port.

These events are interpreted as commands and executes an action as confirmation. This can be, for example, that a certain track is played, the pause or resume function or a binary output is switched.

With the software "Infotainment Configurator" the necessary programming of the system is done. The programming generated with the software is stored in an XML file.

The player uses the commands created with the software, reads them and saves the configuration in the RAM memory after inserting the SD card.

## <span id="page-26-3"></span>**Load a "config.xml" file into the player**

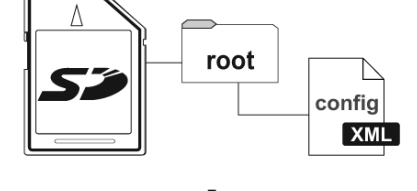

If a new configuration is supposed to be created, please always create and edit directly on the SD card, otherwise the file links in Audio File Selection will be saved on the hard disk with the complete path of the folder.

The written config.xml file will be stored in the root directory of the used SD card. For backup purposes copy the config.xml and the used audio files to the hard disk. Next, the SD card is inserted into the player.

To activate the new configuration, the player has to be restarted afterwards (disconnect the power supply briefly).

After the player has been restarted, it automatically loads the new configuration and is ready for operation.

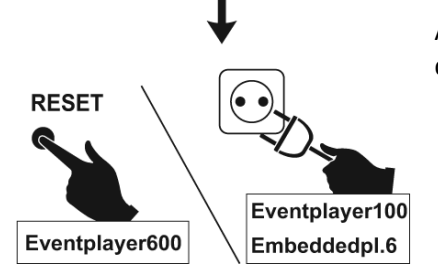

## <span id="page-27-0"></span>**6.2 Events**

There are various possible event types as well as different possibilities to trigger such an event. As an event, the player always receives certain signals and these can come from different sources.

Possible event types are:

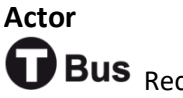

**Bus** Receives maintronic Actor commands.

Details of the Actor T-Bus are not covered in this manual. Please refer to the separate operating instructions for the Actor T-Bus system.

## **Binary**

 $\begin{bmatrix} 10011010 \\ 11010001 \end{bmatrix}$  During an event, the bin I/O act as inputs and key commands. They can be interrogated like e.g:

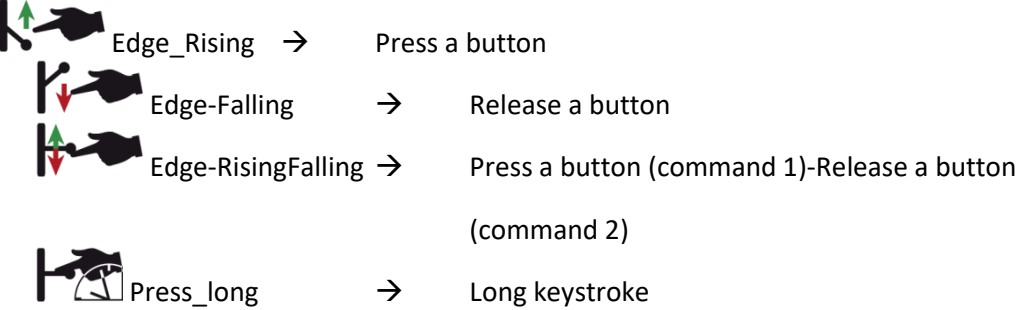

The inputs can also be connected with a logical "AND". So it is possible to start an event if two keys are pressed simultaneously.

At these binary inputs, e.g. switches, push buttons or sensors can be connected like a light sensor ... can be connected.

The query of the inputs is asynchronous and updates are queried every 10ms.

## **COM**

 $\begin{array}{c}\n\circ \circ \circ \circ \\
\circ \circ \circ \circ \\
\end{array}$ 

Commands of text strings over an RS485 serial interface. The system can filter and evaluate text string data. The event player can submit messages about its current status. (e.g. player playing track, SD card is plugged in ...)

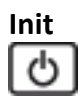

As soon as the player is switched on, the Init event is executed.

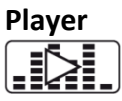

AN An event that occurs during the playback of tracks, e.g. a binary output, is switched timecontrolled. For this purpose, a specific track is selected and a time is set.

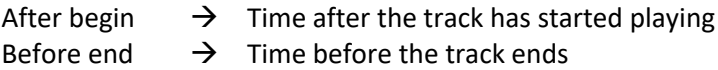

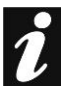

If an event is to be created for a specific audio file, it is necessary to save the name of the track in 8.3 file format.

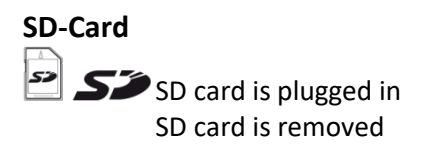

## <span id="page-29-0"></span>**6.3 DMX-Events**

In order to execute actions via DMX signals, DMX events must be programmed. For each event a certain DMX address is defined. All 512 DMX addresses can be used, also several events can use the same address.

The data value is used to initiate an action with a trigger event (e.g. start playback), or to pass a value permanently with a message event (e.g. adjust volume). One or more actions can be assigned to an event. The actions are explained in more detail in the "Actions" chapter of the operating instructions.

#### **DMX – Trigger / DMXTrig (only DMX Version) DMX**

With this event the Eventplayer is reacting onece when a certain value of a DMX address is reached or within a value range (range start value to end value).

Trigger type DMX value - the DMX address and the DMX value are set at which a configured action should start. It is important for the action to be started only when exactly the set DMX value is reached (e.g. DMX address 1 value 100).

Trigger type DMX range - a start and an end value within a value range is set. An action will be started when a DMX value is received which is within the value range.

#### **DMX – Message / DMXMsg (only DMX Version) DMX+N+**

With a DMX message event the received value of a preset DMX address is permanently queried and transferred to an action. This can be used e.g. to use faders for a volume control.

## <span id="page-30-0"></span>**6.4 actions**

In response to an event, actions are assigned to an event. These actions are executed after the event has been reached (all actions start at the same time as the event is reached).

Possible executable actions are:

**Bus** Sends telegrams via the Actor T-Bus. For this purpose, a switch number or a port number is defined which is called up via this action. The parameters for the telegrams are set via the "maintronic - Infotainment Configurator" software.

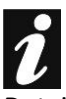

**Actor**

Details of the Actor T-Bus are not covered in these operating instructions. Please refer to the separate operating instructions for the Actor T-Bus system.

#### **Binary**

 $\begin{pmatrix} 1 & 0 & 0 \\ 0 & 0 & 1 \\ 0 & 0 & 0 \end{pmatrix}$  Switches the binary outputs 1-7 to "High" = output switched or "Low" = output open.

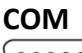

 $00000$  $0000$ 

Configured strings can be sent directly via the serial port. The baud rate and the necessary parameters are adjustable in the system configuration. With this feature it is possible to control external devices that have a serial COM port or send status messages. For this purpose, the necessary character strings for the commands

of the device to be controlled must be known (please refer to the instructions of the device with which you want to communicate).

#### **Player**

Playback control, a certain track can be selected for playing or several files of a specified folder. The following conditions may occur during playback:

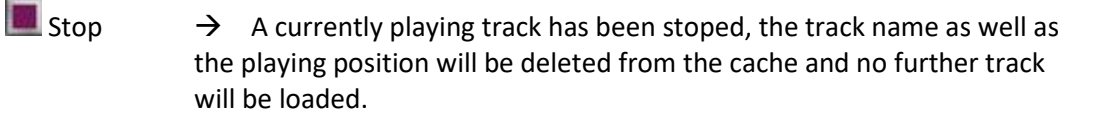

Play  $\rightarrow$  A track is currently being played and stored in the cache.

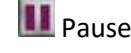

**II** Pause  $\rightarrow$  The current track has been stopped and the position is saved in the cache.

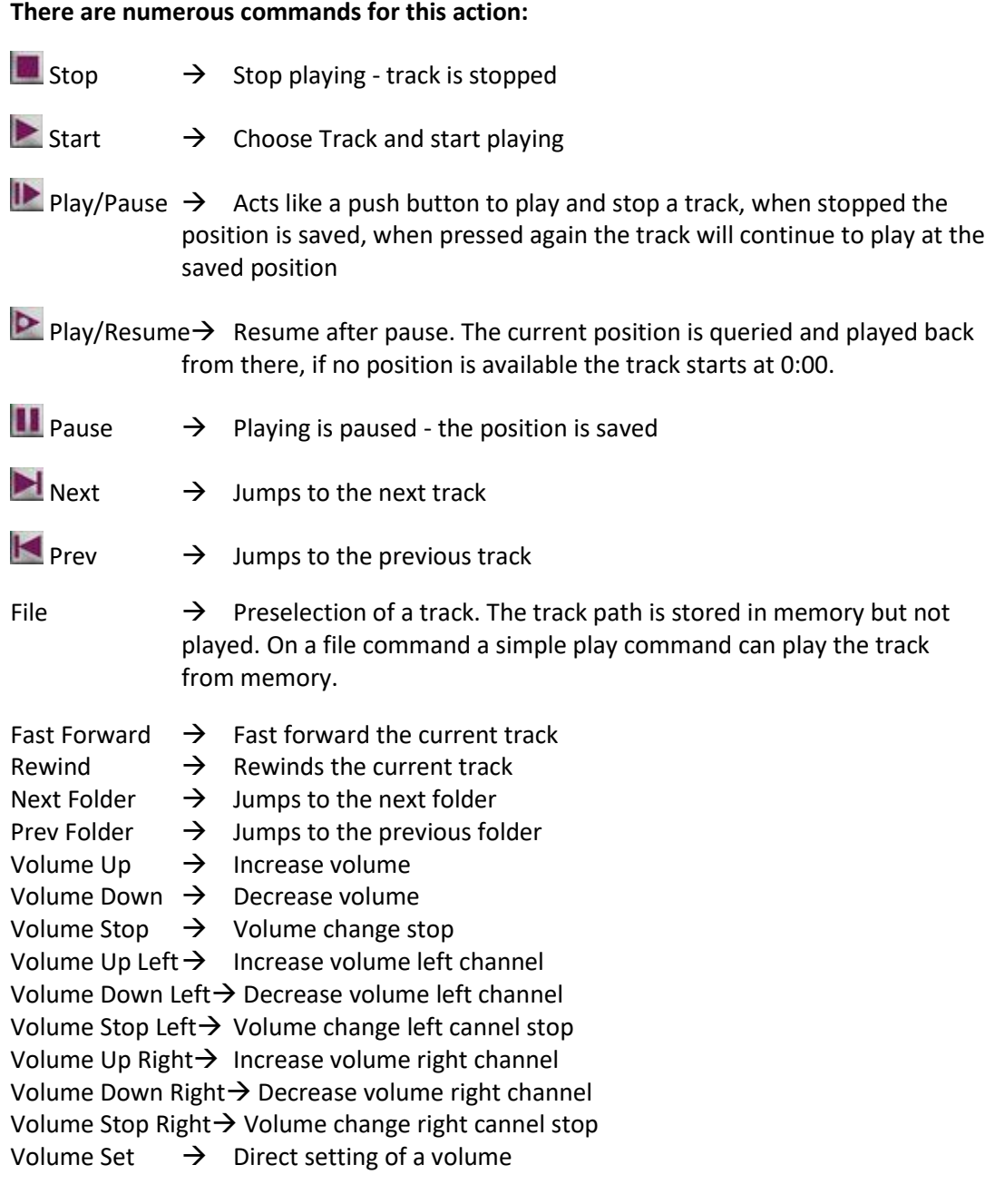

# $\boldsymbol{i}$

With the Play/Pause function, control can be done via a button that alternately toggles between Play and Pause. On the other hand, with the Play/Resume and Pause functions, you can assign two different buttons, one for Play and another for Pause.

For each of these commands a loop can be set, the track will be played again and again in a loop.

To play a single track in loop, the track mode must be set to "track" in the module configuration, otherwise loop refers to the entire folder in which the track is located.

For each action a delay time in milliseconds can be set. The delay time defines how long the time between the occurrence of the event and the execution of the action should be. A separate timer is started for each called action. The delay can be set in milliseconds up to max. 60,000 ms.

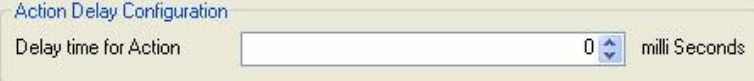

## <span id="page-33-0"></span>**6.5 Speichergröße der Configuration**

Die Größe der Config ist Controller bedingt begrenzt.

Als Event werden die Standard Events bezeichnet. Eine Eventaktion ist die Antwort Aktion zu einem Event z.B. Player Aktion Track abpielen. Aktionen sind Sonderfälle und werden für ACTOR Aktionen verwendet.

## <span id="page-33-1"></span>**Eventplayer 100**

Maximale Größe der Config.xml - 16KB

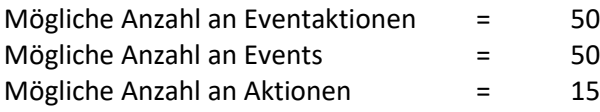

## <span id="page-33-2"></span>**Eventplayer 600**

Maximale Größe der Config.xml - 20KB

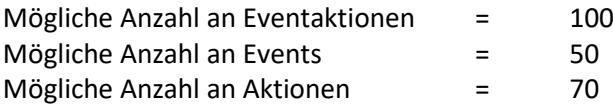

Sollte eine zu große Config verwendet werden oder zuviele Events und Aktionen wird nur ein Teil der config im RAM des Controllers gespeichert.

Der Fehler äußert sich dann dadurch das Events oder Aktionen die in unteren Teil der Config stehen nicht mehr funktionieren.

## <span id="page-34-0"></span>**Bedienung**

## <span id="page-34-1"></span>**6.6 Software GUI Übersicht**

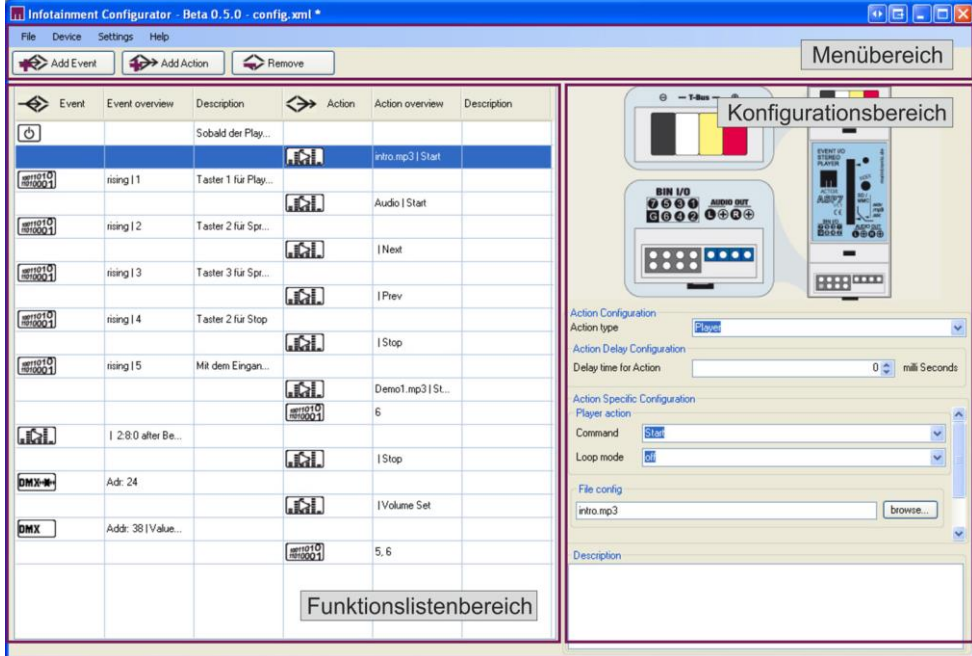

Die Software ist aufgeteilt in 3 Bereiche:

Links befindet sich der Funktionslistenbereich, Rechts der Konfigurationsbereich und oben ist der Menübereich angeordnet.

## <span id="page-34-2"></span>**Funktionslistenbereich**

Im Funktionslistenbereich werden alle Events und Actions aufgelistet sowie eine kurze Übersicht der Einstellungen. Diese Kurzdarstellung ermöglicht eine schnelle Auswahl.

#### <span id="page-34-3"></span>**Konfigurationsbereich**

Im Konfigurationsbereich werden alle Einstellungen für die angewählten Events oder auch Actions angezeigt und können hier eingestellt werden.

## <span id="page-34-4"></span>**Menübereich - Hauptmenü**

In der oberen Menü Navigation können folgende Menüpunkte gewählt werden:

- File Mit dem Menüpunkt "File" können neue Konfigurationen erstellt, alte geladen oder die aktuelle gespeichert werden. Mit dem Unterpunkt "new" wird eine neue Konfiguration erstellt und es kann gewählt werden für welchen Player diese Konfiguration sein soll.
- **Device** Die Geräte Systemeinstellungen werden hier unter dem Punkt "Device => Settings" vorgenommen. Näheres zu den Systemeinstellungen unter Punkt 8.2.
- **Settings** In den Settings kann die Sprache ausgewählt werden.

Help Unter dem Punkt "Help" befinden sich eine FAQ Liste, eine Hilfedatei, Hinweise auf den Ersteller der Software sowie ein Link auf die Onlinehilfe der maintronic.com Homepage.

#### <span id="page-35-0"></span>**Menübereich – Operationsmenü**

Im Operationsmenü befinden sich die Hauptfunktionen für die Erstellung von Events und Actions.

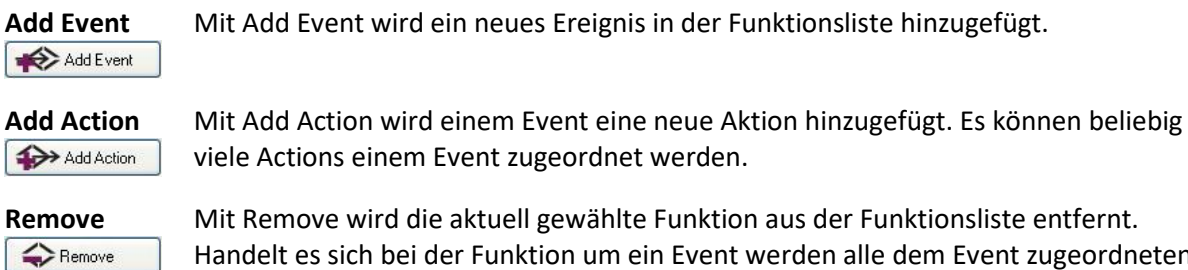

Handelt es sich bei der Funktion um ein Event werden alle dem Event zugeordneten Actions entfernt.

## <span id="page-35-1"></span>**6.7 Systemeinstellungen**

In der Konfiguration werden die Globalen Systemeinstellungen vorgenommen. Global deshalb, weil die Einstellungen für alle Events oder Aktionen gelten.

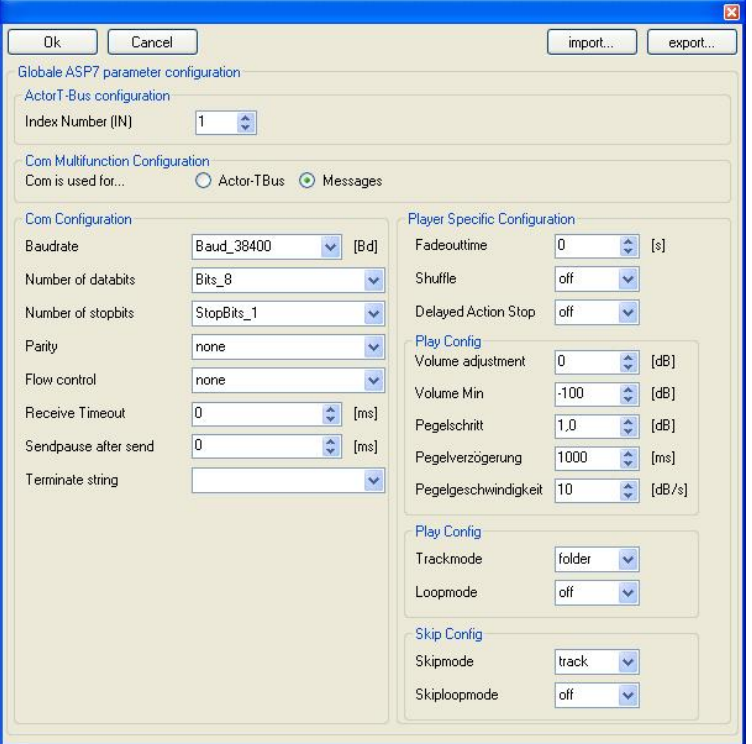

## <span id="page-35-2"></span>**Parameter Konfiguration**

#### **Actor T-Bus Configuration**

Hier kann dem Player für den Actor T-Bus eine Index Nummer zugewiesen werden.

#### **COM Multifunction Configuration**

Der COM beim Eventplayer100 (beim Eventplayer600 COM1) kann für das Actor-T Bussystem verwendet werden oder auch zur Übertragung von Messages.

Beim Eventplayer600 ist der COM Port 1 automatisch vorkonfiguriert für Messages und nicht anderweitig verwendbar.

#### **COM Port Configuration**

Bei Verwendung des Actor T-Bus kann hier keine Einstellung vorgenommen werden.

Baudrate Number of databits Number of stopbits Parity Flow control

Für Messages entnehmen Sie bitte die Einstellungen für Ihren COM Port der Anleitung des Gerätes mit dem Sie kommunizieren möchten.

#### **Receive Timeout**

Wenn nach dem Senden eines Strings einer hier eingestellte Zeit keine Zeichen mehr gesendet werden, wird der empfangene String abgeschlossen.

Voreingestellt ist 0ms das bedeutet, dass ein String mit einem Terminate String beendet werden muss.

#### **Sendepause after send**

Übertragungspause zwischen mehreren Strings. Werden 2 oder mehrere Messages hintereinander gesendet, wird zwischen jeder Message eine hier eingestellte Pause gemacht. Voreingestellt sind 0ms, also keine Pause zwischen den Messages.

#### **Terminate string**

Verwendeter Textstring zum Beenden einer Message. Voreingestellt ist %0D%0A ("Carriage Return" + "Line Feed") Steuerzeichen als ASCII Code

#### **Player Specific Configuration - Player Einstellungen**

Sie sehen hier die Globalen Einstellungen für den Player je Kanal.

Beim Eventplayer600 können sechs Player unterschiedlich konfiguriert werden, beim Eventplayer100 Singleplayer ist es dementsprechend nur ein Player.

#### **Fadeouttime – Fadeoutzeit**

Wenn der aktuelle laufende Titel beendet wird, kann er in einer bestimmten Zeit ausgeblendet werden (evtl. bis der nächste Titel gestartet wird). Dazu wird die Lautstärke in der bestimmten Zeit langsam verringert.

0 <sup> $\Leftrightarrow$ </sup> kein Fadeout (direktes Aus-/Umschalten), Defaultwert

1 ... 254 ⇔ 1 ... 254 Sekunden Fadeout-Zeit

#### **RANDOM playlist - Zufallswiedergabe für Playlisten**

Der Player spielt bis zur aktuellen Version - Firmware: V1.3.1-422 nur Playlisten im Shuffle (Zufallswiedergabe). Es werden "einfache" Playlists im Format .m3u unterstützt. Beispiel playlist:

> *Ordner/track1.mp3 Ordner/track2.mp3*

Es muss der Parameter "SHUFFLE" aktiviert werden um eine Playlist im RANDOM Zufallsmodus abzuspielen.

> off RANDOM Modus ausgeschalten. Dies ist der Defaultwert. on Es werden die Titel in der Playlist im RANDOM abgespielt

Radnom hat für das abspielen eines Ordners keine Auswirkung. Ordner werden im Loop immer der Reihe nach (alphanumerisch) abgespielt.

#### **Delayed Action Stop**

Wenn eine Aktion ausgeführt wird, wird ein aktuell laufendes Delay gestoppt. Sollte die gleiche Aktion noch einmal gestartet werden, wird das Delay von vorne gestartet.

off Delaystop von Aktionstypen ist ausgeschalten. Dies ist der Defaultwert.

on Delaystop von Aktionstypen ist eingeschalten.

#### **Volume adjustment – Lautstärke Einstellung**

Mit diesem Wert wird der relative Ausgangspegel bestimmt.  $0 \Leftrightarrow$  keine Dämpfung, Defaultwert.  $-1$  ...  $-127 \Leftrightarrow 1 - 127$  dB Dämpfung.

#### **Volume Min**

Mit diesem Wert wird der minimal mögliche Ausgangspegel bestimmt. Dieser Pegel bezieht sich auch auf den maximal möglichen Ausgangspegel des Players (0 dB) und ist somit unabhängig von VOL. Der Wert muss kleiner als VOL sein.

-100dB  $\Leftrightarrow$  Defaultwert.  $-1$  ...  $-127 \Leftrightarrow 1 - 127$  dB Dämpfung.

#### **Pegelschritt**

Dieser Wert gibt die Schritte einer Lautstärkeänderung an. "1" … "100" dB Schritte

#### **Pegelverzögerung**

Gibt das Delay zwischen den Schritten an bei einer Lautstärkeänderung in ms. "0" … "5000" ms

#### **Pegelgeschwindigkeit**

Gibt die Geschwindigkeit in dB/s an bei einer Lautstärkeänderung. "0" … "100" dB/s

#### **Trackmode - Wiedergabemodus**

Hier werden die Abspieleigenschaften festgelegt. Beim Aufruf einer Playlist spielt der Modus keine Rolle.

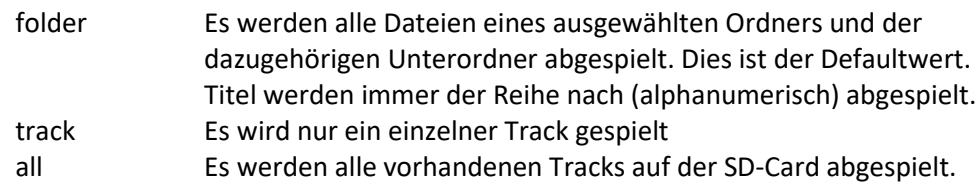

#### **Loopmode - Wiederholungsmodus**

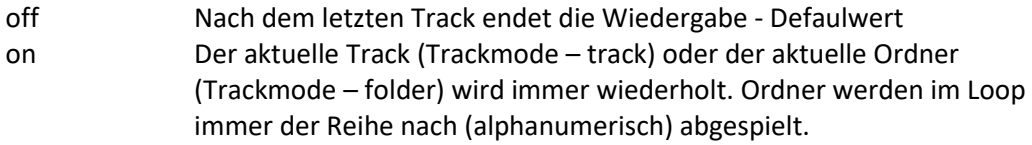

Die beiden Modi Trackmode und Loopmode stehen somit in Abhängigkeit zueinander.

#### **Skipmode – Skipbereich**

Hier wird der Abspielbereich für die Skipkommandos NEXT und PREV festgelegt. Beim Aufruf einer Playlist spielt der Modus keine Rolle.

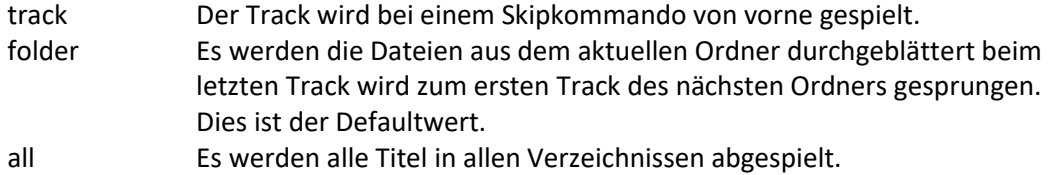

#### **Skiploopmode – Wiederholungsmodus des Ordners**

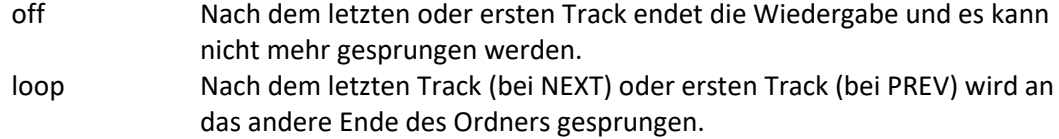

## <span id="page-39-0"></span>**6.8 Communication interfaces**

The infotainment system offers various interfaces for communication with other devices. With these interfaces, data from devices can be received and as a result an action can be started or data can be sent to control the connected devices. There are RS232, RS485-Bus, ACTOR-Bus and DMX 512 interfaces available depending on the eventplayer variant.

#### <span id="page-39-1"></span>**RS485**

The RS485 interface is used for the ACTOR-Bus or for the text mode for transmitting and receiving ASCII characters.

With the Eventplayer100, the RS485 interface can be used either as an ACTOR-Bus interface or as a serial COM1 interface. The selection is selected by the configuration in the software.

The Eventplayer600 can use the RS485 interface either as COM2 or RS485 interface. This setting is also made in the configuration.

#### <span id="page-39-2"></span>**DMX 512**

With the DMX version of the Eventplayer100 it can controlled with an DMX512 controller.

#### <span id="page-39-3"></span>**RS232**

Eventplayer600 offers a 9 pin serial RS232 output, the player works as a terminal and the RS232 is configurated as a COM1.

RTS (Request to Send) Pin 7 CTS (Clear to Send) Pin 8

## <span id="page-39-4"></span>**COM Port settings**

COM-Port-activation – COM<n> The COM-Port is hereby activated or deactivated. It can be configured as a COM-Port or for ACTOR-Bus operation.  $0 \Leftrightarrow$  COM-Port deactivated (ACTOR-Bus operation) 1  $\Leftrightarrow$  activated

**Baud rate – COM<n>\_BR** "150" ... "250000"  $\Leftrightarrow$  Baud rate (with any values in between)

**Data bits – COM<n>\_DATA** "5" "6" "7" "8"  $\Leftrightarrow$  Number of data bits for a character

**Stopbits – COM<n>\_STOP**  $1.1$ "  $1.5$ "  $1.2$ "  $\Leftrightarrow$  Numbers of stop bits for a character

**Parität – COM<n>\_PARITY** "none" "even" "odd" "mark" "space"

#### **Flow control – COM<n>\_FLOW\_CTRL**

"none"  $\Leftrightarrow$  no flow control "hardware"  $\Leftrightarrow$  Hardware flow control with RTS / CTS (only RS232, not with RS485) "software"  $\Leftrightarrow$  Software flow control (XON / XOFF)

#### **Reception timer – COM<n>\_TIME\_REC**

Reception timeout for a text string. ..0" $\Leftrightarrow$  no timeout  $n^1$  ...  $n^60000'' \Leftrightarrow$  time in ms

#### **Send break – COM<n>\_TIME\_TRA**

send break between two text strings.  $.0'' \Leftrightarrow$  no pause  $n$ <sup>"</sup> ...  $n$ ,60000"  $\Leftrightarrow$  time in ms

#### **Terminiate string – COM<n>\_TERMINATE**

Character to complete a string. 0 - 5 characters can be used for the termination. If no character is used, a receive timeout must be set, otherwise no new strings will be received. The characters are specified directly or as a value.

#### **Text strings (COM-messages)**

When receiving character strings, the system filters unimportant character strings by comparing the characters with the commands stored in the system. Known commands pass the system and are processed.

When receiving and sending strings over a COM port, the character values are taken directly from the XML file. The representation of the characters depends on the character set used. In order to be independent of the character set, its value can also be specified directly for a character. To assign this, the "%" sign is given followed by a two-digit hexadecimal value. The letters A-F can be written in upper or lower case. For single-digit values, a leading 0 must be specified. The sign "New Line" is thus z. Represented by "% 0A".

If the "%" - sign should be sent, its value must be specified: "% 25".

#### <span id="page-41-0"></span>**Generic COM-Messages**

It is possible to send and receive generic COM messages. With a single COM-Event its possible to start different actions And send different messages with a COM-Action.

For these options, the Infotainment Configurator must be at least at the version 0.5.1 and the firmware at the level 0.1.13.

#### **Generic COM-Events**

In the case of a COM-Message for a COM-Event, it is possible to add one or more parameter character strings, which are transferred to the action on receipt. Currently this is only possible with player actions. The content in "File Config" (audio path) is replaced by the character string in the COM message.

The possibility to transfer the characters must be activated in the event with "Allow Com Extension", otherwise no characters will be transferred.

To pass the characters, a URI must be appended to the end of the normal COM message. A Generic COM-Message has the following structure:

<evt:*text-string*>

Here is an example of how the track Test.mp3 is called.

Event:

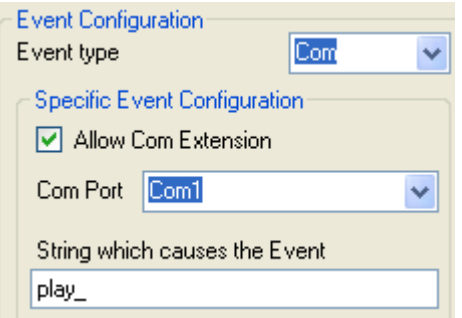

#### Action:

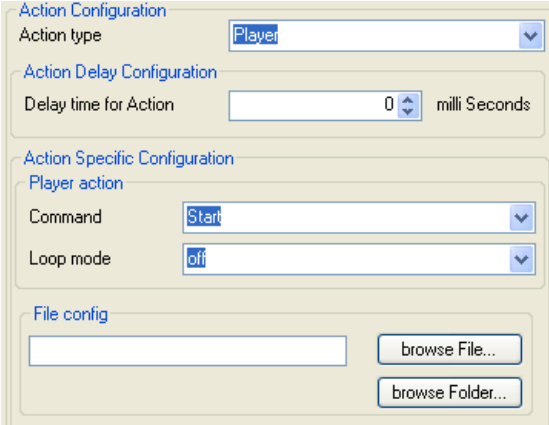

Message to start the track play <evt:Test.mp3>

#### **Generic COM-Actions**

With an COM-Message in a COM-Action it is possible to send a player generated text. Herewith, a system variable with % sign, before and after the variable, must be inserted in the message. There are the variables ERROR, STATE, CARD and EVT\_PATH.

#### **Audio track path at start and stop of an event**

For a start- or stop-event, the track path that triggered this event is saved internally. If you want to pass in the message of a COM action, the variable EVT PATH must be inserted. In order for the event to be called on different tracks, the track path may only contain a subset or the amount of track start.

Here's an example of passing the track path to a start-event.

Event:

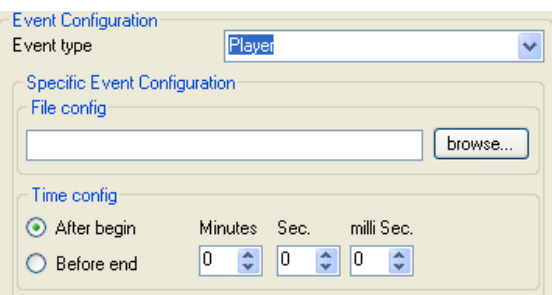

#### Action:

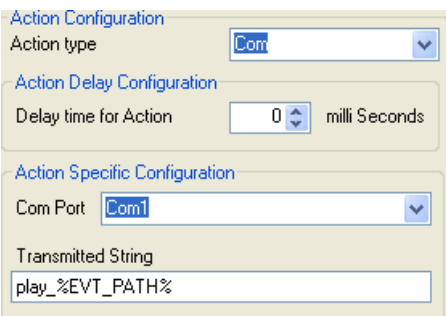

If the track Test.mp3 is started, the message play\_Test.mp3 is sent. In this event, the track path area (File config) is blank, so every time the track starts, the event is called.

#### **Example of communication via the serial-interface**

In the example, an Eventplayer100 is remotely controlled via a computer with RS232 interface (use connection RS485 at the Eventplayer100) and feedback is sent from the player to the computer. Different audio tracks are to be controlled, after each action the player reports a response answer as a status message.

Example view as sequence diagram

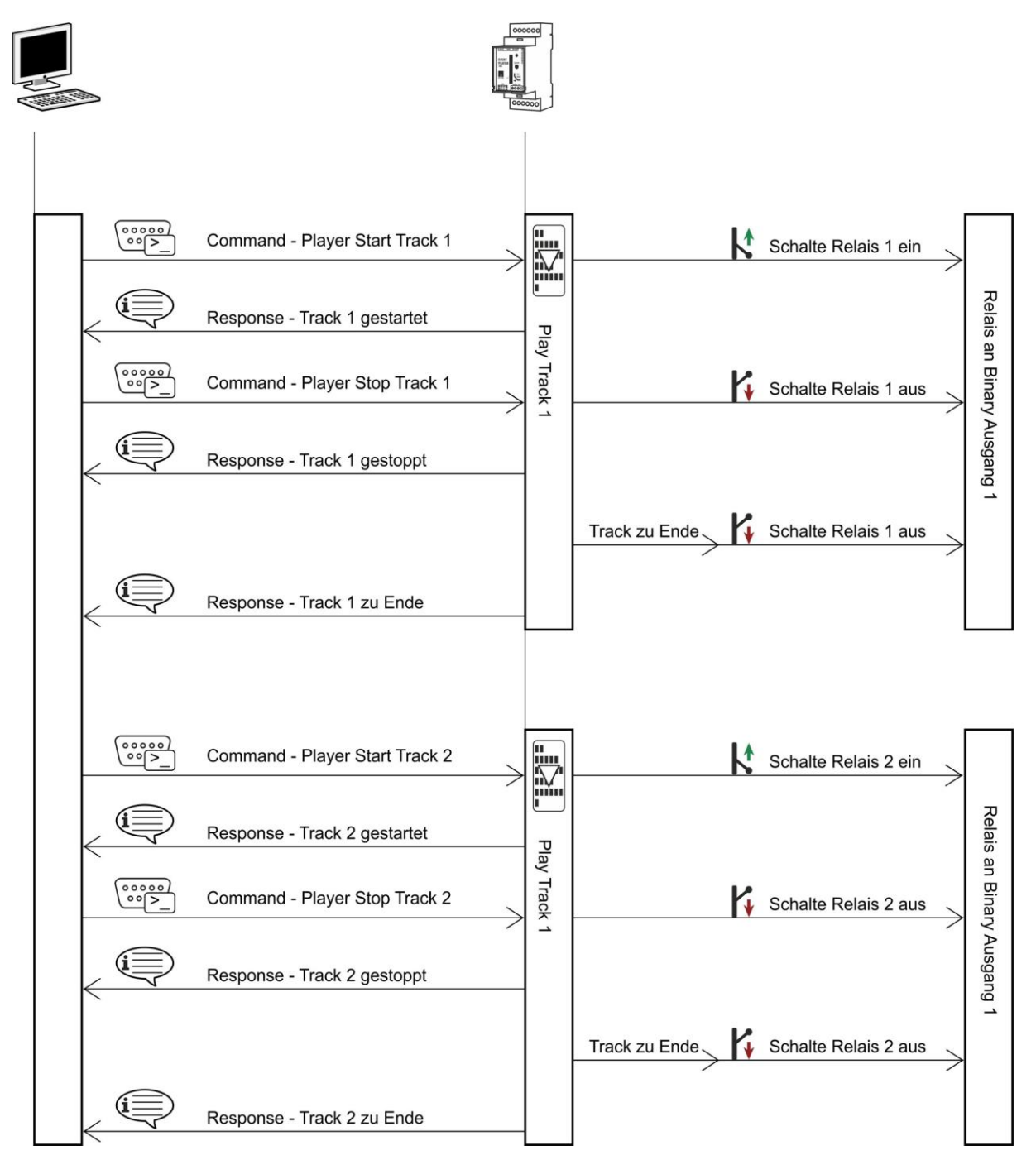

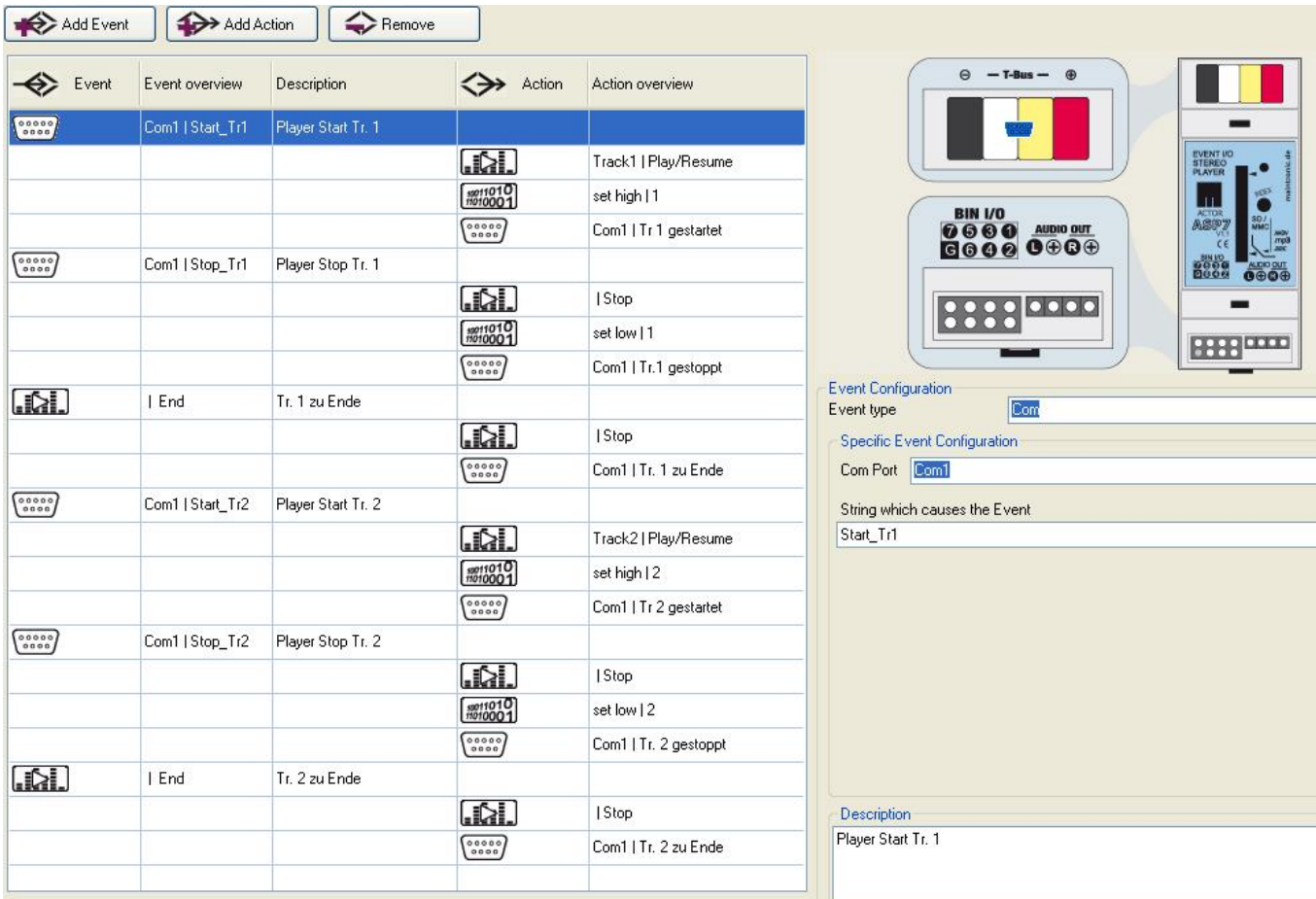

## Example as a Screenshot from the configurator Software:

## <span id="page-45-0"></span>**6.9 Debugparameter**

## <span id="page-45-1"></span>**Logdatei**

Es besteht die Möglichkeit, dass der Player während des Betriebs eine Logdatei erstellt und auf die SD-Card speichert. Dazu wird eine Datei "Logfile.txt" im Hauptordner erstellt.

Eine Logdatei kann erstellt werden indem in der Software Konfiguration unter dem Punkt "Logfile erstellen" ein Haken gesetzt wird. (Globale Parameter SDLOG=1)

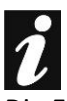

Die Erstellung einer Logdatei benötigt viele System Ressourcen. Es sollte daher nur zur Fehleranalyse eine Logdatei erstellt werden. Nachdem die Datei geschrieben wurde, kann der Haken in der Konfiguration wieder entfernt werden.

## <span id="page-45-2"></span>**6.10 Firmware Update:**

Mit der Firmware können neue Funktionen und Änderungen an der Gerätesoftware aktualisiert werden.

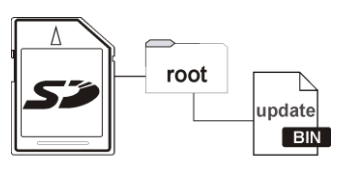

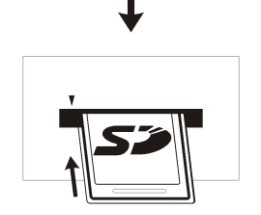

Speicherkarte ins Rootverzeichnis kopiert werden. Die Datei muss die Bezeichnung "update.bin" haben (Notfalls umbenennen). Nach dem Kopieren der neuen Firmware kann das Firmwareupdate

Für ein Firmwareupdate muss die neue Firmwareupdatedatei auf die

durchgeführt werden. Dazu wird die SD-Karte in das SD-Laufwerk des Eventplayer100 gesteckt, die Spannung des Players getrennt und wieder eingeschaltet. Während des Einschaltens muss die Indextaste gedrückt werden.

Während des Updates blinkt die LED schnell rot, Dauer des Updates ca. 10 sek. Wenn das Update beendet ist erlischt die rote LED und es wird neu gestartet.

Sobald der Player neu gestartet hat, ist er mit dem neuen Update wieder Betriebsbereit.

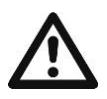

**INDEX** 

Während des Updatevorgangs darf das Gerät nicht vom Netz getrennt werden.

## <span id="page-46-0"></span>**7.Tutorials**

Anhand der folgenden Praxisbeispiele möchten wir die Arbeitsweise und die Konfiguration der maintronic Audioplayer Familie näherbringen.

## <span id="page-46-1"></span>**7.1 Beispiel 1 – einfacher MP3 Player**

Wir möchten mit einem Bedienteil, das in die Wand eingebaut ist, einen kleinen Audioplayer mit einem Eventplayer100 bauen. Dazu weisen wir den Tasten bestimmte Befehle zu.

#### <span id="page-46-2"></span>Vorgabe der Anwendung:

Alle Tracks befinden sich in einem Ordner, es sollen alle Tracks nacheinander abgespielt werden.

- Taste 1  $\rightarrow$  Play / Pause Funktion Taste 2  $\rightarrow$  Nächster Track Taste 3  $\rightarrow$  Vorheriger Track Taste 4  $\rightarrow$  Stop Funktion
- Taste 5  $\rightarrow$  Volume up
- Taste 6  $\rightarrow$  Volume down

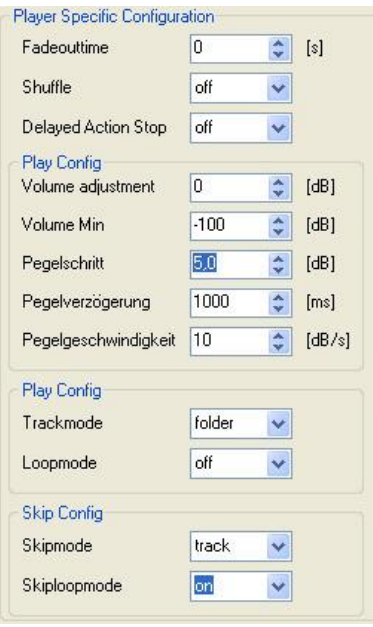

Als erstes wird das Programm "Infotainment Configurator" geöffnet und mit "File – new – Singleplayer (Eventplayer100)" eine neue Konfiguration erstellt.

Nun wird die Konfiguration geöffnet um zu prüfen ob die notwendigen Voreinstellungen getroffen sind. Bis auf den Skiploopmode und dem Pegelschritt können wir die Defaultwerte eingestellt lassen.

Pegelschritt – 5: Schritte der Lautstärkeänderung Skiploopmode – on: Nach dem letzten Track des Ordners wird wieder zum ersten geblättert

Bedeutung der weiteren Parameter finden Sie unter Punkt 8.2

Taste 1: Nun bearbeiten wir die Events und Aktionen. Ein erstes Event ist bereits automatisch gesetzt worden. Um dies zu bearbeiten klicken wir auf das Event im Funktionslistenbereich und wählen uns das Ereignis Binary aus. Die Edge Detection ist automatisch auf Edge\_Rising eingestellt (für einen einfachen Taster). Nun wird noch der Eingang ausgewählt, diesen setzen wir auf 1.

Mit Add Action fügen wir diesem Ereignis eine Aktion hinzu. Als Aktionstyp möchten wir einen Player haben (Aktionen die das Abspielen der Audiodateien betreffen). Als Kommando möchten wir dieser Taste ein "Play" zuweisen um mit der Taste 1 das Abspielen zu starten. Den Loop Modus lassen wir auf off um ein wiederholtes Abspielen des Tracks zu verhindern.

Taste 2: Mit dem Button "Add Event" fügen wir ein weiteres Event hinzu. Dieses Event soll auch ein Player sein. Danach eine neue Aktion einfügen durch Add Action. Der Typ der Aktion ist auch ein Player mit der Funktion Pause.

Taste 3: Ein weiteres Event "Player" erstellen und dazu eine Aktion "Player". Hier mit der Funktion NEXT.

Taste 4: Ein weiteres Event "Player" erstellen und dazu eine Aktion "Player". Hier mit der Funktion PREV.

Taste 5: Ein weiteres Event "Player" erstellen und dazu eine Aktion "Player". Hier mit der Funktion STOP.

Zum Abschluss wird die erstellte Konfiguration unter dem Namen "config.xml" auf der SD-Card gespeichert und die neue Konfiguration in den Player geladen. SD-Card einstecken – Spannung kurz trennen – fertig.

Die Konfiguration mit dem einfachen MP3-Player ist nun fertig und kann über die an den binären Eingängen angeschlossenen Taster gesteuert werden.

## <span id="page-48-0"></span>**7.2 Beispiel 2 – Steuerung in einem Museum**

In einem Museum sollen für die Ausstellungsstücke Bedientableaus eingebaut werden. Auf diesen Tableaus sind Tasten für 3 verschiedene Sprachen (deutsch, englisch, franzözisch).

Mit den einzelnen Tasten werden MP3 Dateien aufgerufen, in der jeweiligen Sprache, dazu werden zeitgesteuert bestimmte Lichter ein und ausgeschaltet.

- BIN 1 Taste 1  $\rightarrow$  Deutsch BIN 2 Taste 2  $\rightarrow$  Englisch
- BIN 3 Taste 3  $\rightarrow$  Französisch
- BIN 5 Ansteuerung Strahler 1
- BIN 6 Ansteuerung Strahler 2
- BIN 7 Ansteuerung Strahler 3

Mit dem Tastendruck geht ein Scheinwerfer an, der das Ausstellungsstück anstrahlt und dazu fängt eine Audiodatei in der jeweiligen Landessprache an abzuspielen.

Während das Audiofile abgespielt wird, passieren verschiedene Aktionen. Der Hauptstrahler wird ausgeschaltet und es werden nach und nach verschiedene Lampen an- und ausgeschaltet.

Mit dem "Infotainment Configuratior" eine neue Konfiguration erstellen.

In der Konfiguration werden folgende Einstellungen vorgenommen:

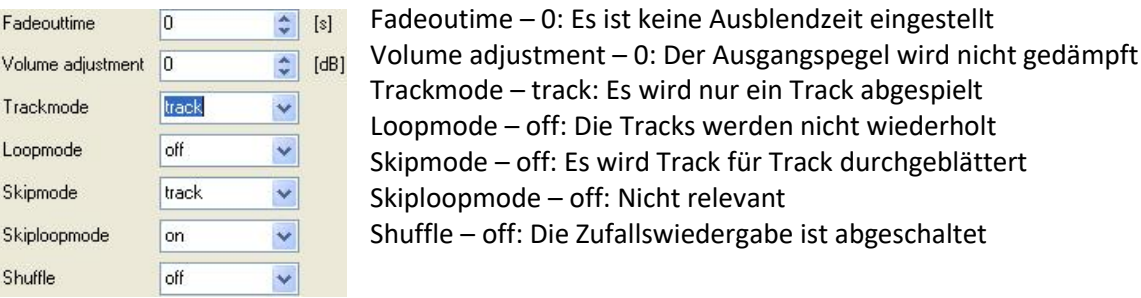

Als Erstes Kommando wird der Tastendruck abgefragt, die Audiodatei mit der deutschen Sprache gestartet und der Ausgang 5 geschalten, der ein Relais für eine Lampe ansteuert:

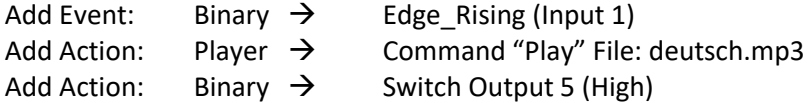

Nach einer gewissen Zeit wird der Strahler ausgeschaltet und ein anderer Strahler angeschaltet.

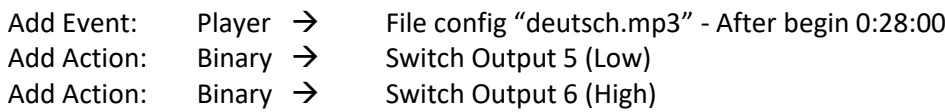

Als Drittes wird noch ein weiterer Strahler angeschaltet:

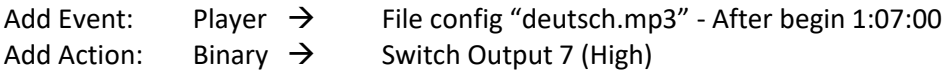

Kurz bevor der Audio Track zu Ende ist werden die beiden Strahler wieder ausgeschaltet.

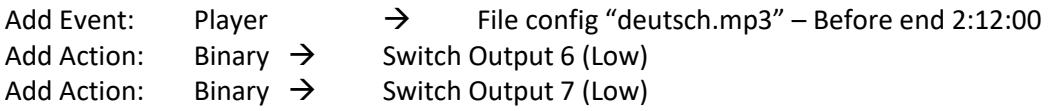

Dieselbe Funktionsreihe erstellen wir für die anderen Sprachen mit anderen Audiodateien.

## <span id="page-49-0"></span>**8.Technische Daten**

Easy XML config

Stand alone and adaptive Remote PLC scene System

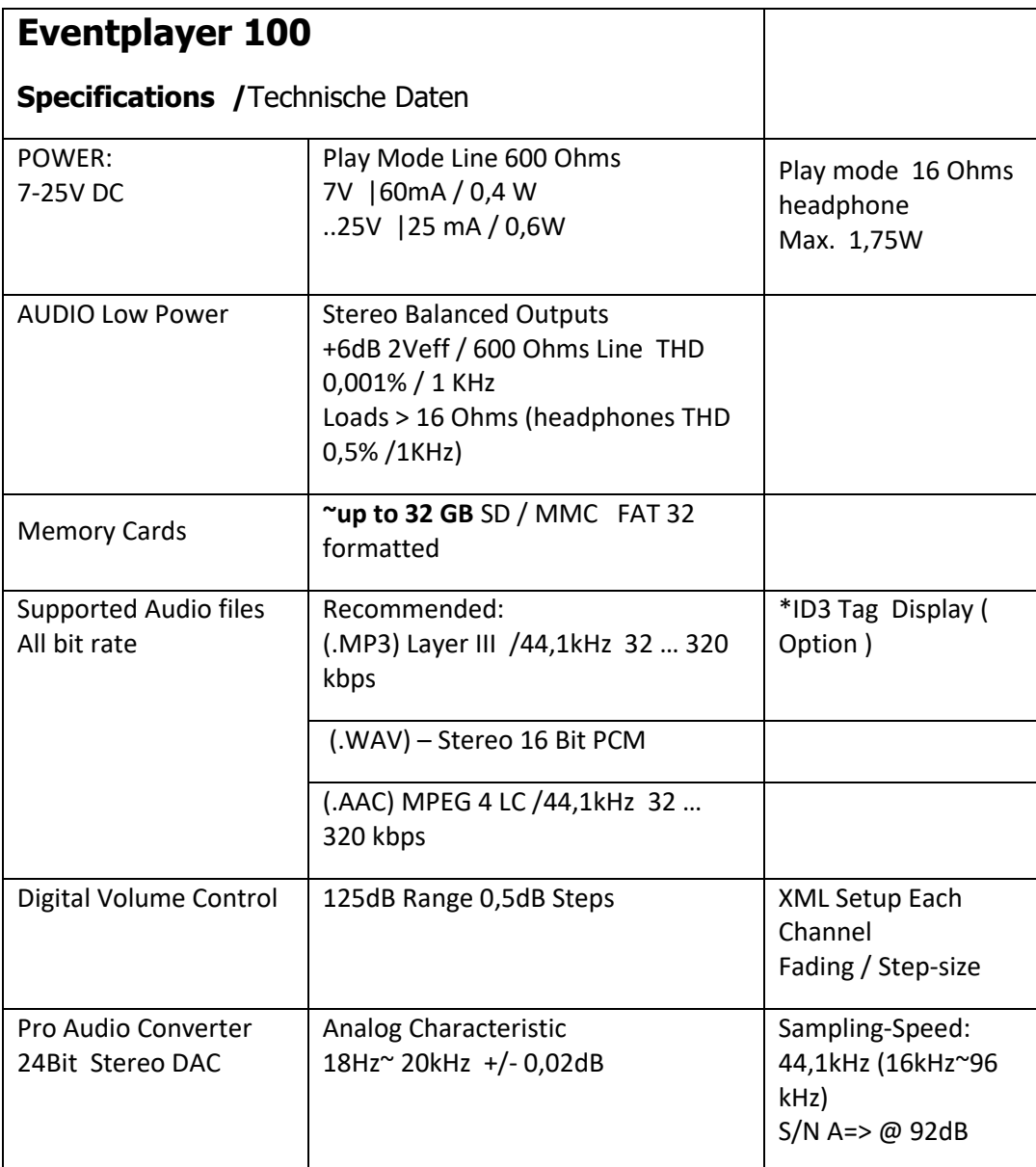

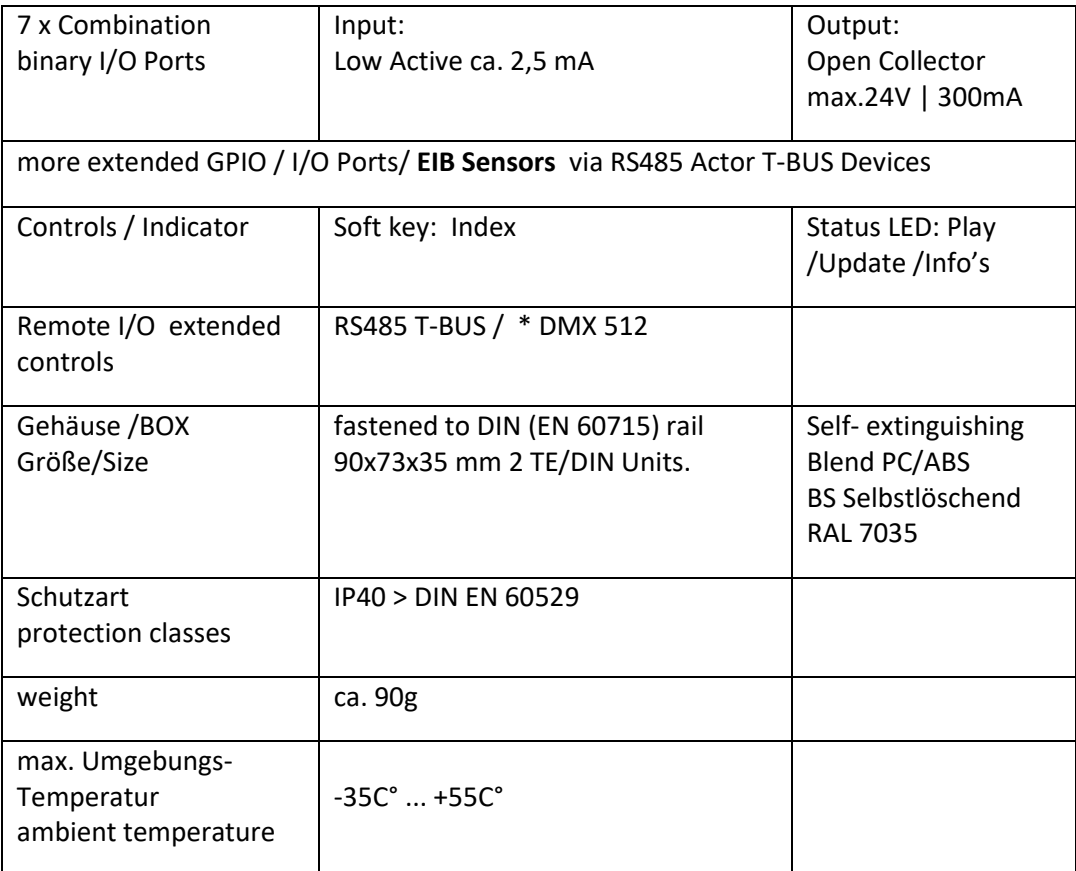

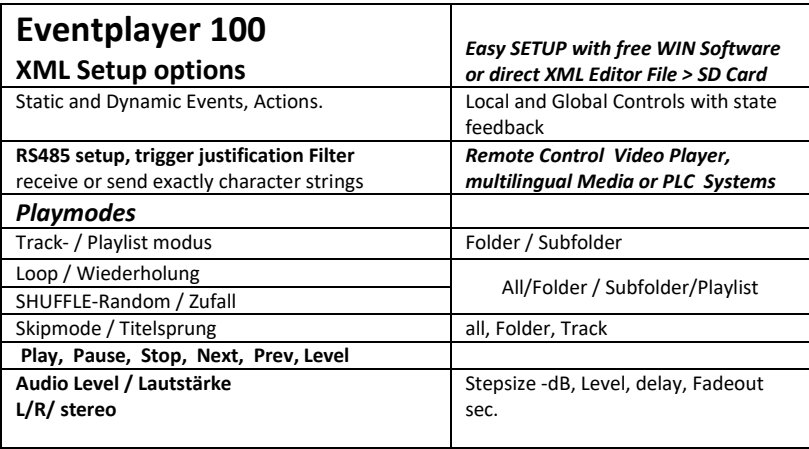

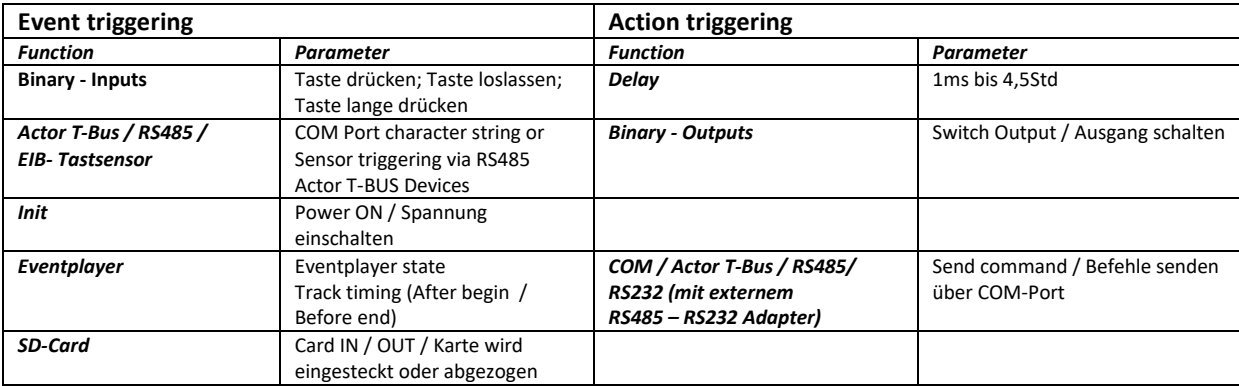

## <span id="page-51-0"></span>**9.Toubleshooting**

#### **Karte wird nicht erkannt**

Sollte der Player Ihre Karte nicht erkennen, kann es hilfreich sein die Karte neu zu formatieren. Bitte achten Sie darauf, dass die Karte mit dem Dateisystem FAT32 formatiert ist. Bitte beachten Sie, dass durch das Formatieren alle evtl. vorhandenen Daten auf der Karte gelöscht werden!

#### **Dateinamen Long-File-Name**

Hinweis: Prinzipiell werden auch Dateien im Long-File-Name System im Ordnermodus abgespielt. Die Dateien können jedoch nicht direkt ausgewählt werden, da der Player den Dateinamen nicht findet. Neue Betriebssysteme die das Long-File-Name System unterstützen speichern den Dateinamen zusätzlich zu dem langen Dateinamen auch einen 8.3-konformen Dateinamen ab. Es ist aber ratsam nur Tracks, die im 8.3-System gespeichert sind, zu verwenden.

#### **Wav Datei wird nicht abgespielt**

Grund: genauer "5 mögliche Fehlerursachen". Eindeutig identifiziert ist, dass nur Dateien gespielt werden, wo der Header-Chunk vor dem ersten Data-Chunk angeordnet ist.

- Die interne Organisation der chunks im RIFF-File, nicht alle Codecs kommen mit allen zulässigen Varianten klar.
	- o Abhilfe: Analyse, Reformat and Save mittels eines Tools, was für unseren CODEC "ein wohlgeformtes File" bereitet.
- Filesize, die Anzahl der Bits ist nicht gerade (even), sondern ungerade (odd). Zulässig nur bei 8-bit mono, aber das spielt unser Codec nicht.
	- o Abhilfe: Auffüllen mit PADD-Bits
- RF64 (.wav-Format für Dateien bis 4GB) o Abhilfe: Erkennen und konvertieren
- Channels ≠ 2 (1 mono, 4 quadraphonic, 5-channel)
- <span id="page-51-1"></span>• PCM, 16bit, 44,1 kHz sind relativ leicht zu erkennen.

## **10. Index, Glossar, FAQ**

Hilfe und FAQ zum Infotainment Audio System finden Sie auf unserer Homepage im Support Bereich unter:

[support.maintronic.de](http://support.maintronic.de/)